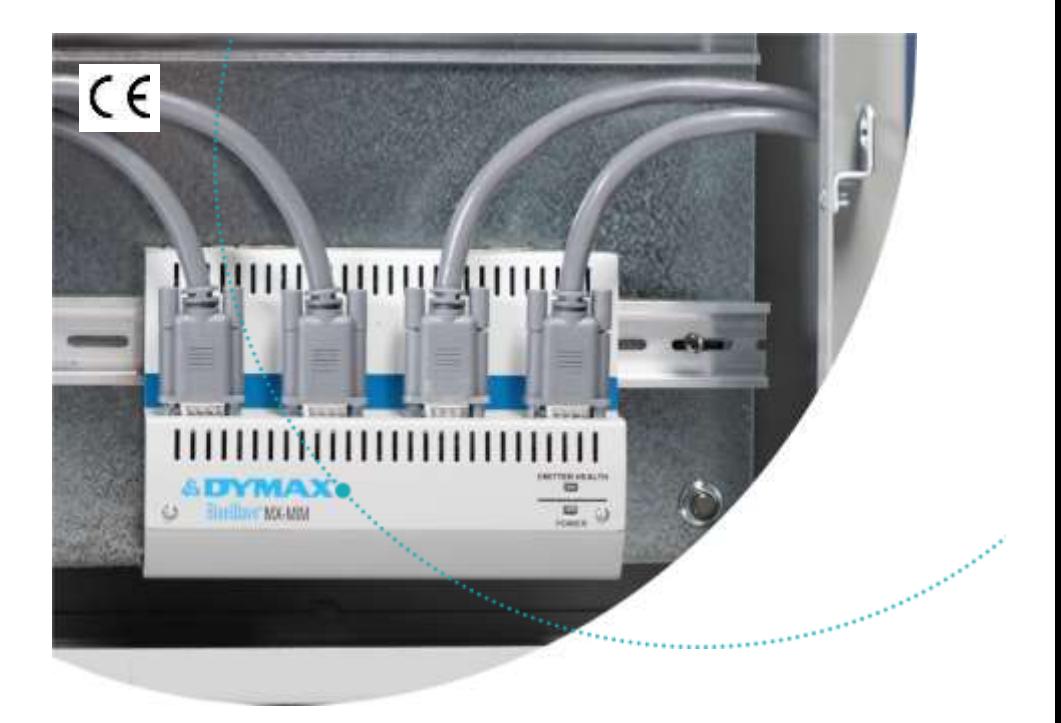

# **BlueWave® MX-MIM**

Controller for BlueWave® MX-Series Systems User Guide

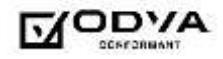

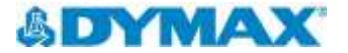

## About Dymax

### Light-curable adhesives. Systems for light curing, fluid dispensing, and fluid packaging.

Dymax manufactures industrial adhesives, light-curable adhesives, epoxy resins, cyanoacrylates, and activatorcured adhesives. We also manufacture a complete line of manual fluid dispensing systems, automatic dispensing systems, and light-curing systems. Lightcuring systems include LED light sources, spot, flood, and conveyor systems designed for compatibility and high performance with Dymax adhesives. Dymax adhesives and light-curing systems optimize the speed of automated assembly, allow for 100% in-line inspection, and increase throughput. System designs enable stand-alone configuration or integration into your existing assembly line.

The information contained within this guide is subject to change without notice. Please note that most dispensing and curing system applications are unique. Dymax does not warrant the fitness of the product for the intended application. Any warranty applicable to the product, its application, and use is strictly limited to that contained in the Dymax standard Conditions of Sale. Dymax recommends that any intended application be evaluated and tested by the user to ensure that desired performance criteria are satisfied. Dymax is willing to assist users in their performance testing and evaluation. Data sheets are available for valve controllers or pressure pots upon request.

# Contents

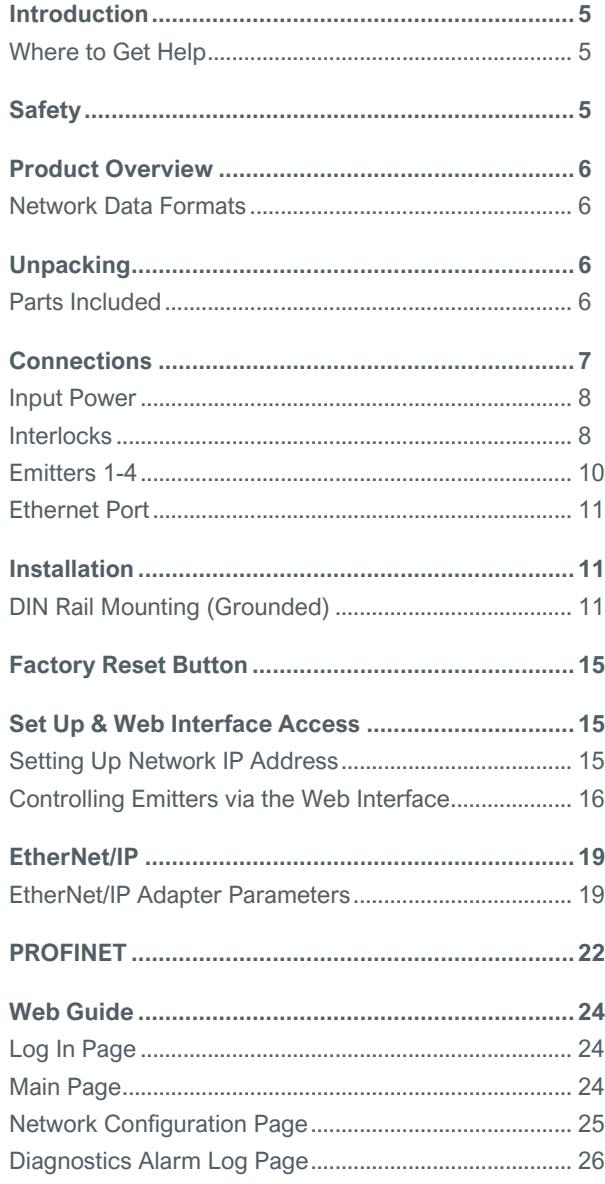

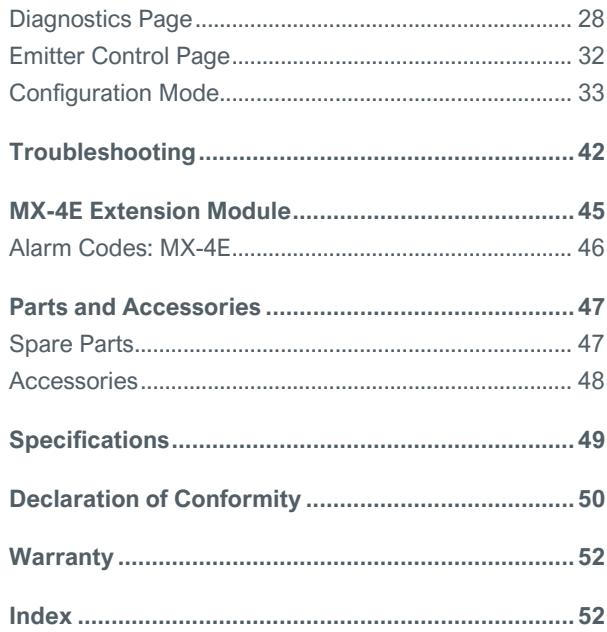

## <span id="page-4-0"></span>Introduction

Dymax prepared this user guide for experienced machine control and industrial automation engineers. Users should be experienced in EtherNet/IP or PROFINET protocols.

## <span id="page-4-1"></span>Where to Get Help

Dymax Customer Support and Application Engineering teams are available by phone in the United States, Monday through Friday, from 8:00 a.m. to 5:30 p.m. Eastern Standard Time. You can also email Dymax at [info@dymax.com.](mailto:info@dymax.com) Contact information for additional Dymax locations can be found on the back cover of this user guide.

Additional resources are available to ensure a troublefree experience with our products:

- Detailed product information on [dymax.com](http://www.dymax.com/)
- Dymax adhesive product data sheets on our website
- Safety data sheets (SDS) provided with shipments of Dymax materials

# **Safety**

<span id="page-4-2"></span>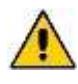

*WARNING! If you use this UV LED light control injury can result from exposure to highintensity light. For UV LED safety guidelines refer to the safety guide supplied with your BlueWave MX-series emitters.*

# <span id="page-5-0"></span>Product Overview

The BlueWave® MX-MIM UV Curing Controller provides control and monitoring of Dymax MX-Series Emitters using EtherNet/IP or PROFINET communication to provide command and control of all functions. This provides a common platform many machine builders trust to ensure equipment operations and process management with high speed communications.

It comes in a standard 35mm DIN rail mountable configuration. It supports discrete safety interlocks for all channels to emitters and a master interlock for full protection.

The system is easily configurable with off the shelf applications and can be integrated with a large variety of PLC devices to support any level of system complexity.

## <span id="page-5-1"></span>Network Data Formats

The controller will automatically detect EtherNet/IP or PROFINET connections.

# <span id="page-5-2"></span>**Unpacking**

When your BlueWave MX-MIM arrives, remove all equipment from packaging and verify contents.

Please retain packing materials in the event the unit needs to be returned. Inspect unit for any damage or loose parts. Notify Dymax customer service of any issues prior to installation to prevent damage to associated equipment.

## <span id="page-5-3"></span>Parts Included

The following items are included with each BlueWave MX-MIM controller purchase:

- BlueWave MX-MIM Controller (Qty. 1)
- Interlock Plug,  $2 \times 5$  (Qty. 1)
- Power Plug, 4-Position (Qty. 1)
- USB Drive (Qty. 1)

# <span id="page-6-0"></span>**Connections**

Based on the installation needs, review the connections to be made as part of a planned installation utilizing any safety features required.

#### **Figure 1.**

BlueWave MX-MIM - Top View

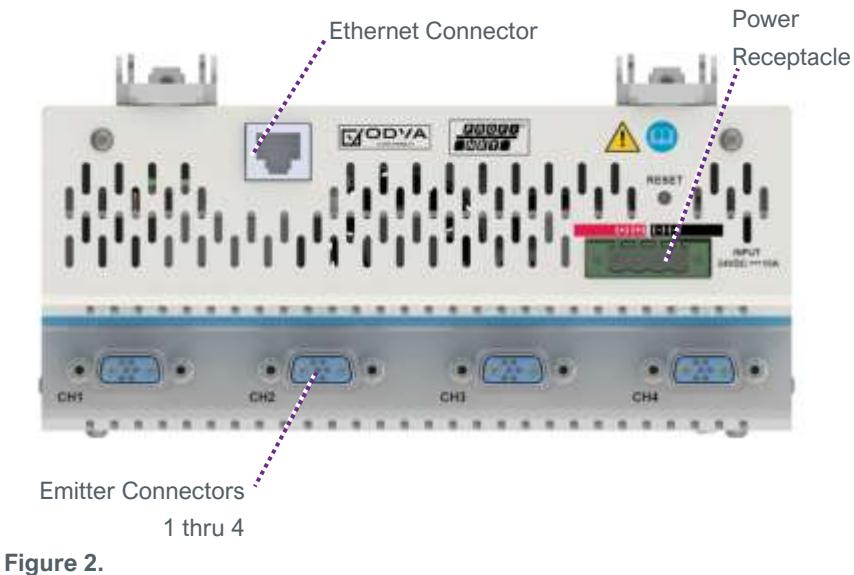

Bottom View

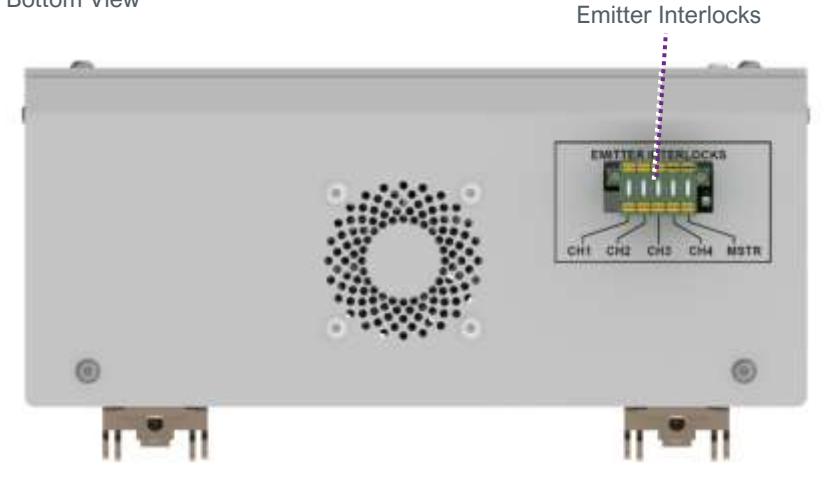

### <span id="page-7-0"></span>Input Power

A 24-volt DC (10A maximum) power supply is connected to the BlueWave MX-MIM through the supplied 4-position power plug. The power inputs are reverse polarity protected. Two connections each are provided for the +24V and 24V return to allow for daisy chaining of power input.

### <span id="page-7-1"></span>**Interlocks**

The interlock inputs provide a means to interrupt power to an emitter when an interlock connection is opened. One interlock per emitter is provided. In addition, a master interlock is provided which will interrupt power to all four emitters when its connection is opened regardless of the individual emitter interlocks. Upon loss of an interlock connection, emitter operation will cease, and an alarm will be set. This is a safety feature that interrupts power to the emitter and does not rely on firmware controls. Upon restoring the interlock connection, power will be applied to the emitter and it will be re-initialized but will not activate the UV light until commanded to do so by the user.

Interlock connections are made through the supplied 2 x 5 locking interlock plug, PN 43536. The plug is shipped with jumpers in place to enable operation. A normally closed switch or a "sinking output, NPN device" may be connected to the desired interlock in place of the jumpers as illustrated in [Figure 3,](#page-8-0) [Figure 4,](#page-8-1) and [Figure 5.](#page-9-1)

<span id="page-8-0"></span>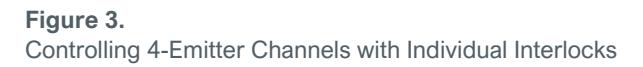

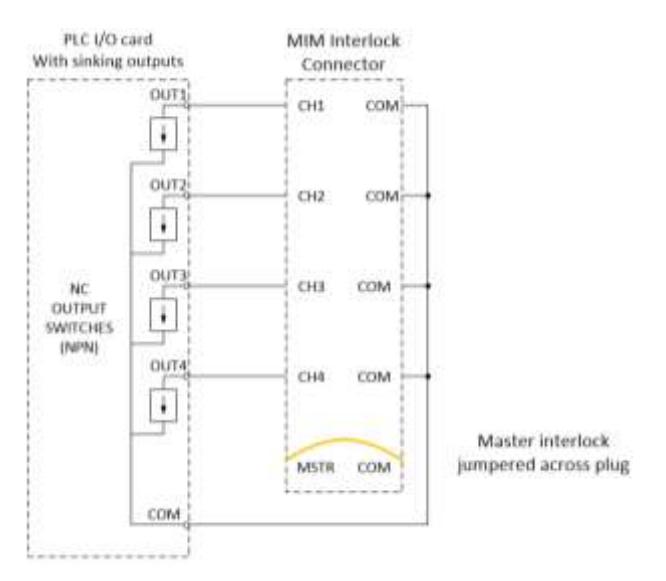

#### <span id="page-8-1"></span>**Figure 4.**

Controlling 4-Emitter Channels with Master Interlock Alone

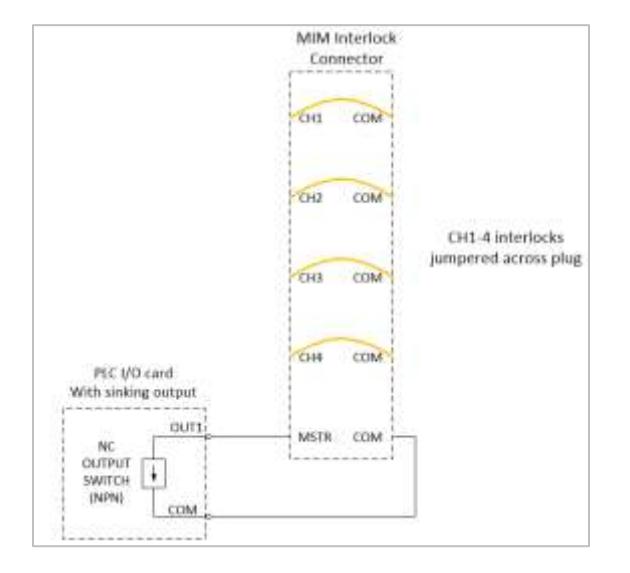

#### **Figure 5.**

<span id="page-9-1"></span>All Emitter Channels and Master Interlock Defeated with Jumpers

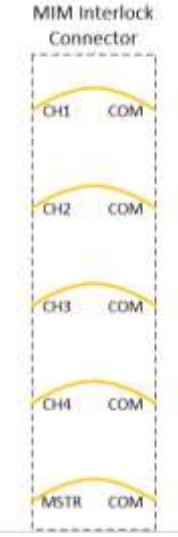

### <span id="page-9-0"></span>Emitters 1-4

Power and communication are supplied through an emitter interface cable via one of the four emitter interface connectors located on the front/lower tiered portion of the enclosure. Please refer to "Parts & Accessories" for available cable lengths. Each cable connector end provides a screw-down retention feature to ensure positive connections are maintained during operation.

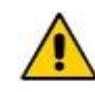

*CAUTION: Power to the controller must be off when connecting or removing the emitter interconnect cables.*

## <span id="page-10-0"></span>Ethernet Port

One 10/100 EtherNet port provides communications across the user's network to the host PLC. The use of **shielded cables is required** to ensure reliable communications [\(Table 1\)](#page-10-3).

#### <span id="page-10-3"></span>**Table 1.**

**Communication** 

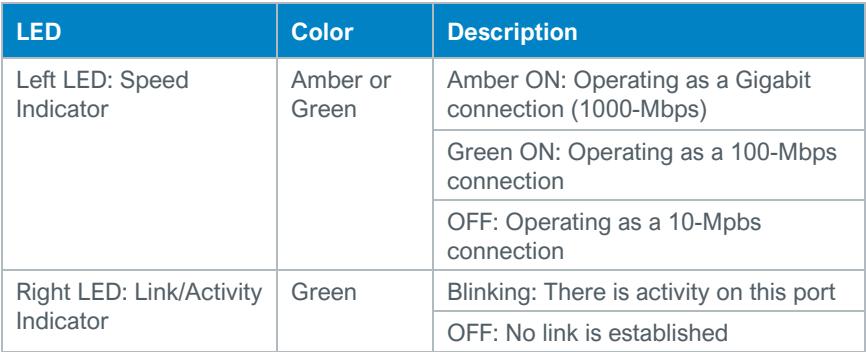

## <span id="page-10-1"></span>Installation

## <span id="page-10-2"></span>DIN Rail Mounting (Grounded)

- 1. Position the unit below the 35mm DIN rail, with the top tilted slightly outwards, then lift upwards until the bottom of the DIN rail clip is engaged. [\(Figure 6\)](#page-11-0)
- 2. Tilt top of the unit back until the DIN rail rests in the clip, then release. The clips are spring loaded so they will pull the unit downward slightly and engage the rail. [\(Figure 7\)](#page-11-1)

*NOTE: 1-inch minimum distance on clearance of vents. The DIN rail must also be grounded.*

<span id="page-11-1"></span><span id="page-11-0"></span>**Figure 6.**  DIN Rail Mounting – Step 1

**Figure 7.**  DIN Rail Mounting – Step 2

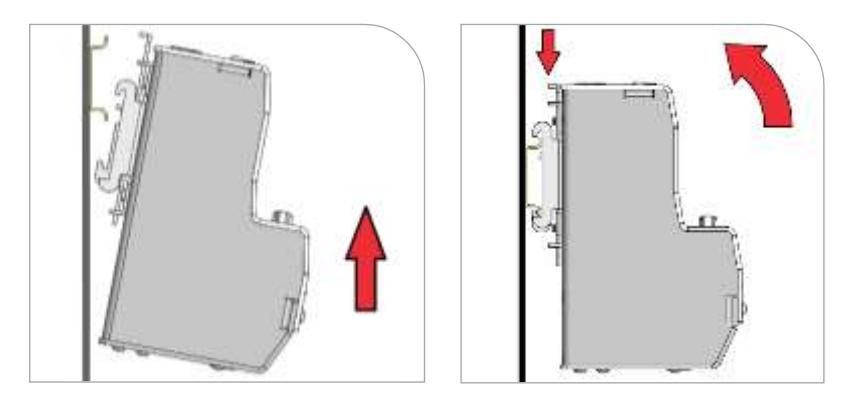

- 3. Turn **OFF** the customer-supplied 24V DC supply prior to connecting to unit.
- 4. Wire the 24V DC supply to supplied power plug. The chassis must be grounded.
- 5. Insert the power plug PN 43541 into the DC power receptacle (Figure 8)
- 6. Install the interlock plug, PN 43536 (Figure 9).
- 7. Configure the interlock plug by removing the pre-inserted jumpers that are not required based on the Interlocks section of this user guide. Connect the desired interlock switches as needed.

**Figure 8.**  Power Plug

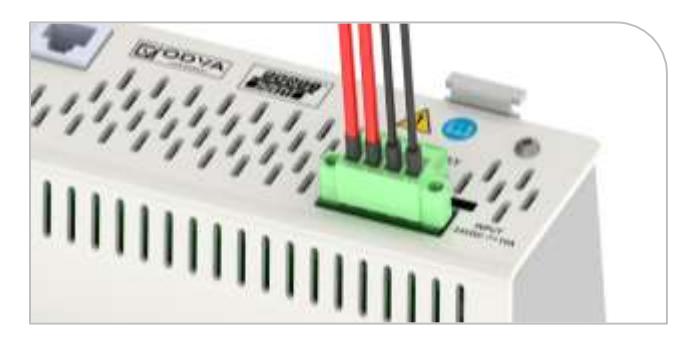

- 8. Plug in the **shielded** Ethernet Cable(s) to the RJ45 port(s). [\(Figure 10\)](#page-12-0)
- *9.* Connect the selected emitters to the desired channel connectors. (Figure 11)
	- *CAUTION: Power to the BlueWave MX-MIM controller must be off when connecting or removing the emitter interconnect cables.*

*NOTE: The emitter cables require a minimum bend radius of four inches to ensure the conductors are not damaged. The minimum clearance distance for the interconnect harness is five inches (*[Figure 12](#page-13-0)*). There is 1-inch minimum clearance on vents (*[Figure 13](#page-13-1)*).*

**Figure 9.**  Emitter Interlock Plug

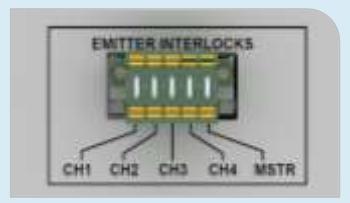

<span id="page-12-0"></span>**Figure 10.**  Shielded Ethernet Cable in RJ45 Port

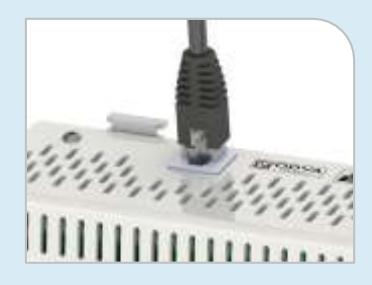

**Figure 11.**  Channel Connectors

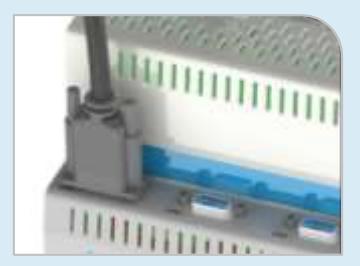

#### <span id="page-13-0"></span>**Figure 12.** Interconnect Harness Clearance

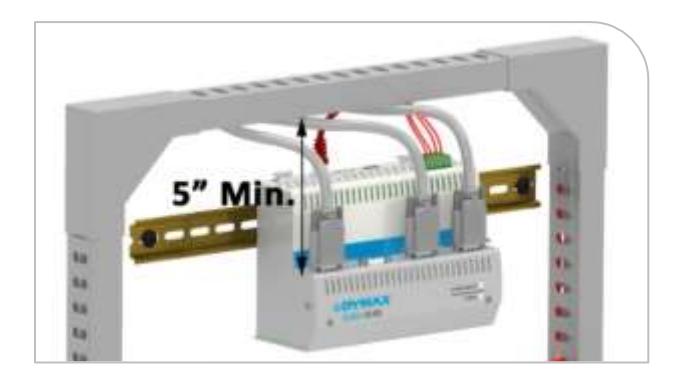

#### <span id="page-13-1"></span>**Figure 13.**  Vent Clearance

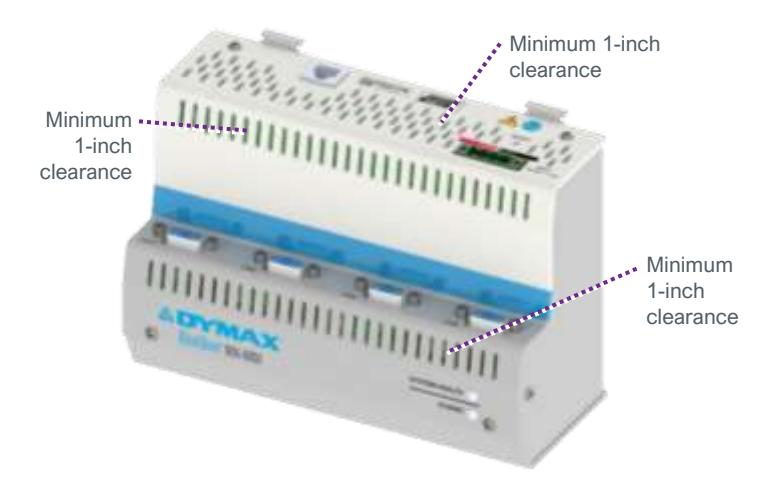

- 10. Turn 24V DC supply ON.
- 11. Review the system front panel LED indicators.
	- Initial state: system health = red, power = green
	- After 15 seconds: system health = green, power = green

*NOTE: If indicators are not correct, please refer to the Troubleshooting Section.*

## <span id="page-14-0"></span>Factory Reset Button

#### **Figure 14.**

Factory Reset Button

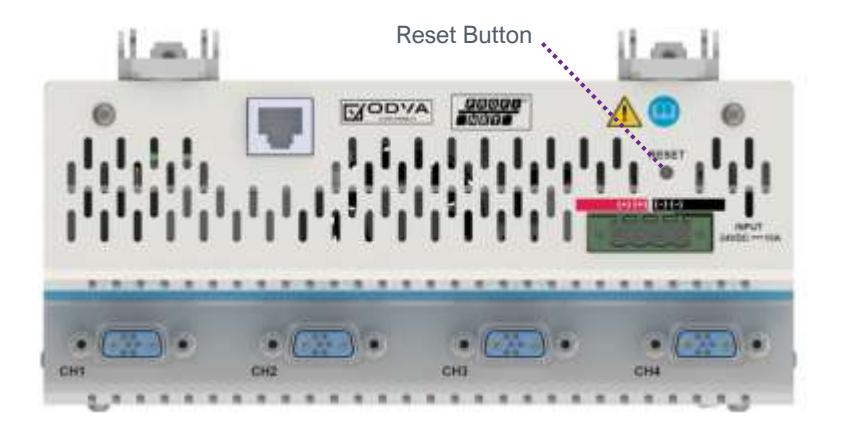

There is a recessed reset button that can be accessed using a straightened paper clip or similar device.

If the reset button is pressed for 5 -> 10 seconds and released, the BlueWave MX-MIM unit will reset.

If the reset button is pressed for more than 10 seconds and released, the BlueWave MX-MIM unit will reset unit and reset to the default IP address 192.168.1.1.

## <span id="page-14-1"></span>Set Up & Web Interface Access

### <span id="page-14-2"></span>Setting Up Network IP Address

**NOTE:** *Pertinent files can be found on the portable USB storage device provided with your unit. There are two Tech Tips describing applications that can be used to set up an IP address. Users may employ other methods they are familiar with to set up an IP address.*

- Set up IP address using PRONETA [\(Tech Tip TT075\)](https://dymax.com/images/pdf/tech_tips/tt075_bluewave_mx_mim_setting_up_network_parameters_using_proneta.pdf)
- Set up IP address using IP Setup [\(Tech Tip TT076\)](https://dymax.com/images/pdf/tech_tips/tt076_bluewave_mx-mim_setting_up_network_parameters_using_ip_setup.pdf)

## <span id="page-15-0"></span>Controlling Emitters via the Web Interface

- 1. Open a web browser and type in the IP address of the desired Dymax device.
- 2. Login as username: "Admin" and password: "Admin"
- 3. Verify that the Dymax device main web page opens.
- 4. Under DIAGNOSTICS, select "Diagnostic Info".

#### **Figure 15.**  Diagnostics Menu

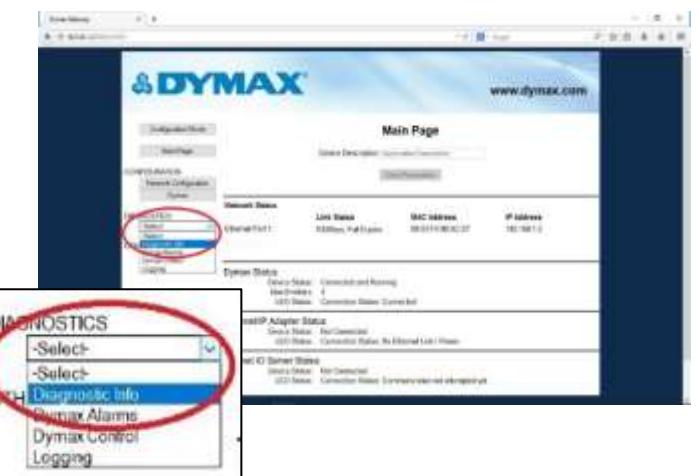

5. Select Dymax and click "View".

#### **Figure 16.**  Select Dymax

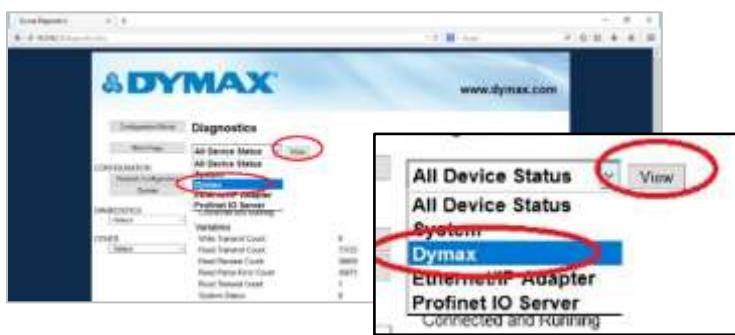

- 6. Verify the system status and alarm index are both 0. [\(Figure 17\)](#page-16-0)
- 7. To verify the serial number, model type, and firmware revision of your emitter(s) and controller use the drop-down arrow. These can be compared to the labeling on each individual device.
- 8. Select the next emitter from the drop down and click "View".
- 9. Repeat for all emitters.

#### <span id="page-16-0"></span>**Figure 17.**

Verify Diagnostics

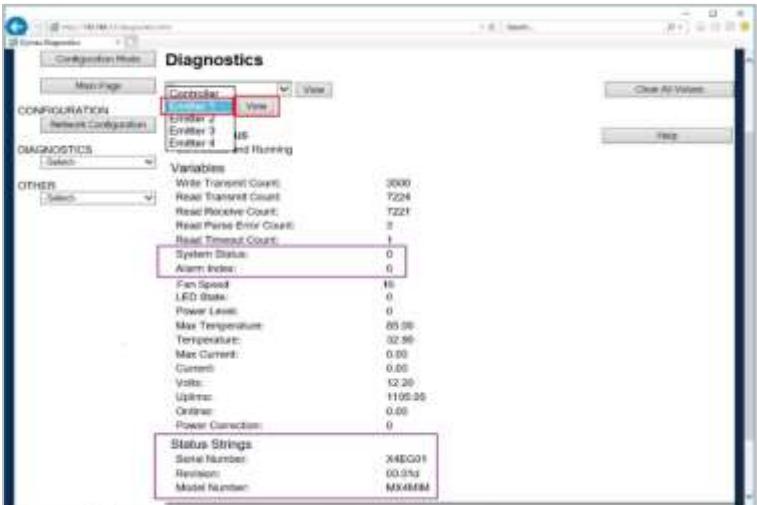

10. Under DIAGNOSTICS, select "Dymax Control".

#### **Figure 18.**  Diagnostics Menu

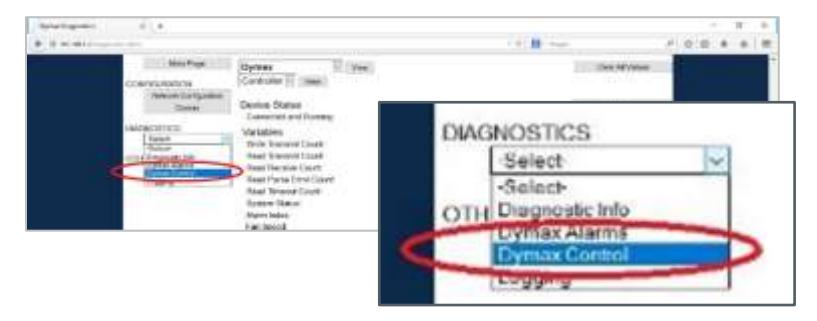

- 11. Verify that all connected emitters can be turned ON/OFF via ON/OFF selection. Selecting the appropriate radio button on/off, press the Update Emitters Button and observe the emitter illumination.
- 12. Verify that the intensity for all connected emitters can be modified via the power level settings [\(Figure 19\)](#page-17-0). Adjust power level, press Update Emitters Button and verify with radiometer that power levels increase or decrease as commanded.

#### <span id="page-17-0"></span>**Figure 19.**  Emitter Controls

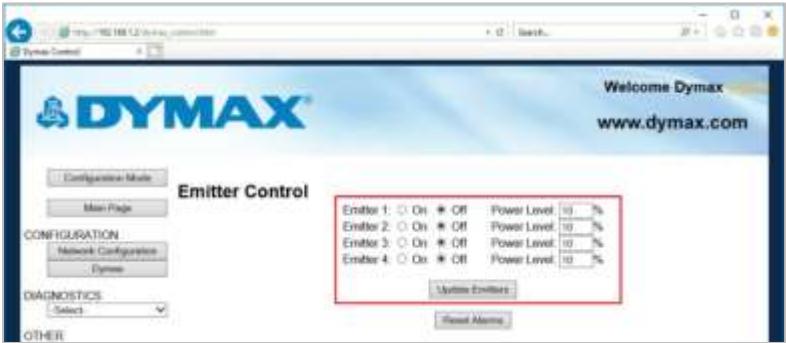

# <span id="page-18-0"></span>EtherNet/IP

*Note: Electronic Data Sheets (EDS) files can be found on the thumb drive provided. The EDS file conveys the identity information required for a network tool to recognize the device.*

## <span id="page-18-1"></span>EtherNet/IP Adapter Parameters

#### **Table 2.**

Input/Output Assemblies Available (Defaults Highlighted)

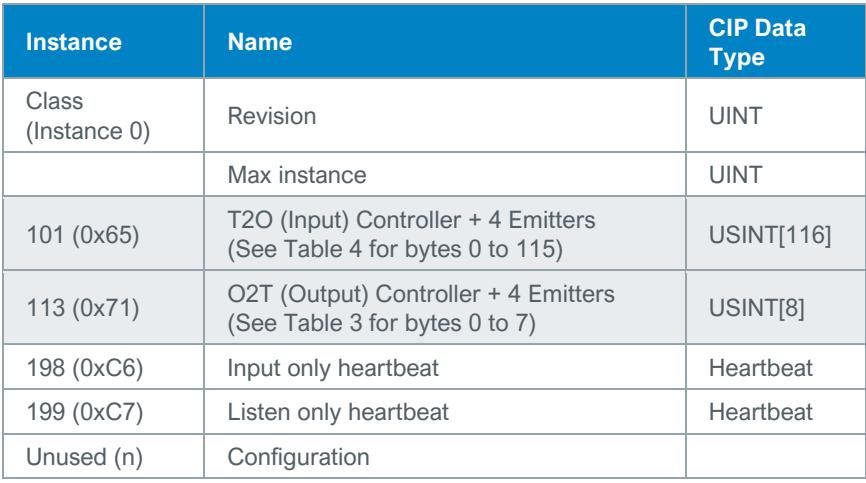

## <span id="page-19-0"></span>**Table 3.**

O2T (Output) Assembly Data Format

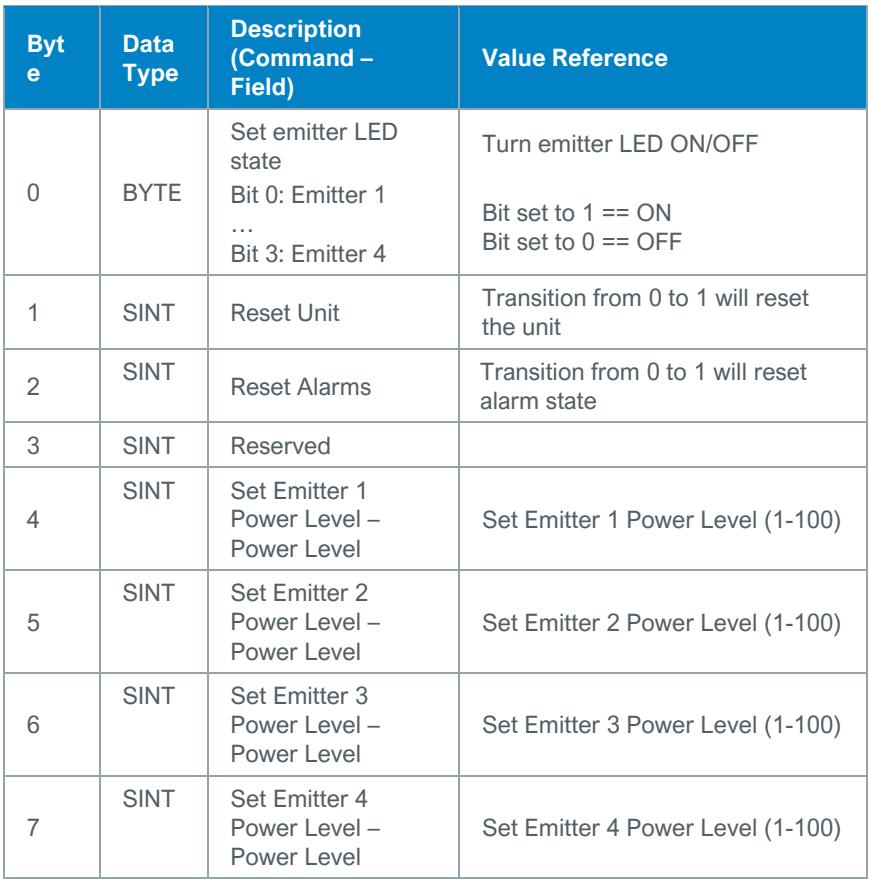

### <span id="page-20-0"></span>**Table 4.**

T2O (Input) Controller + 8 Emitters Data Format

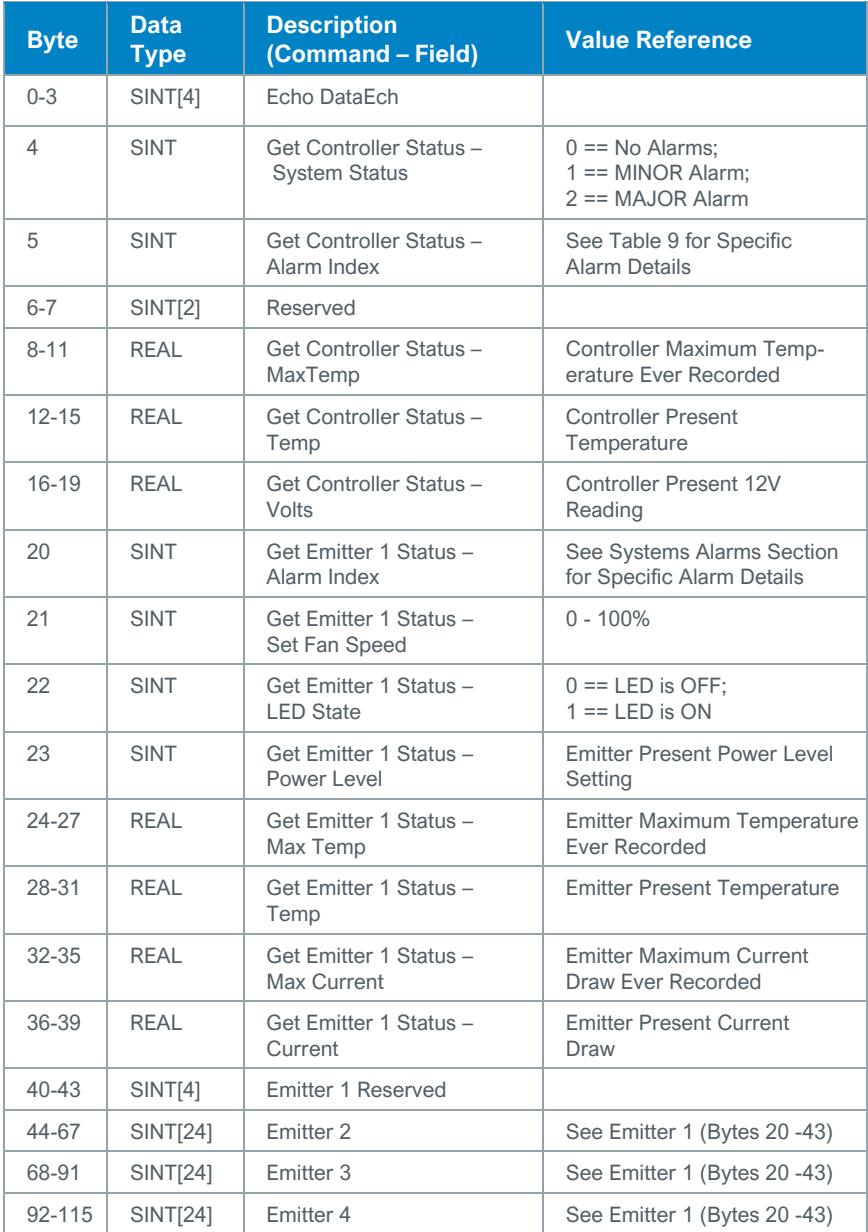

# <span id="page-21-0"></span>PROFINET

#### **Table 5.**

PROFINET IO Server Configuration (Defaults Highlighted)

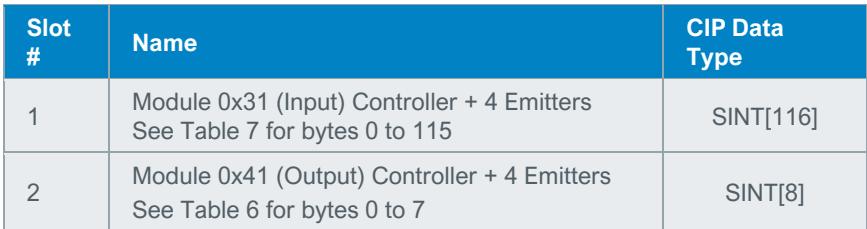

#### <span id="page-21-1"></span>**Table 6.**

Output Slot Definition

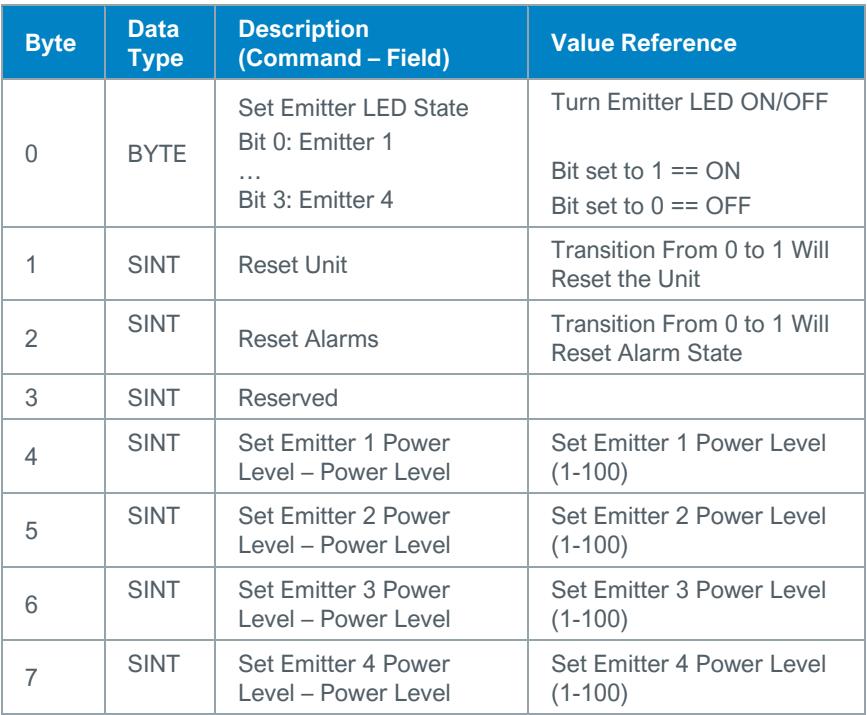

#### <span id="page-22-0"></span>**Table 7.**  Input Slot Definition

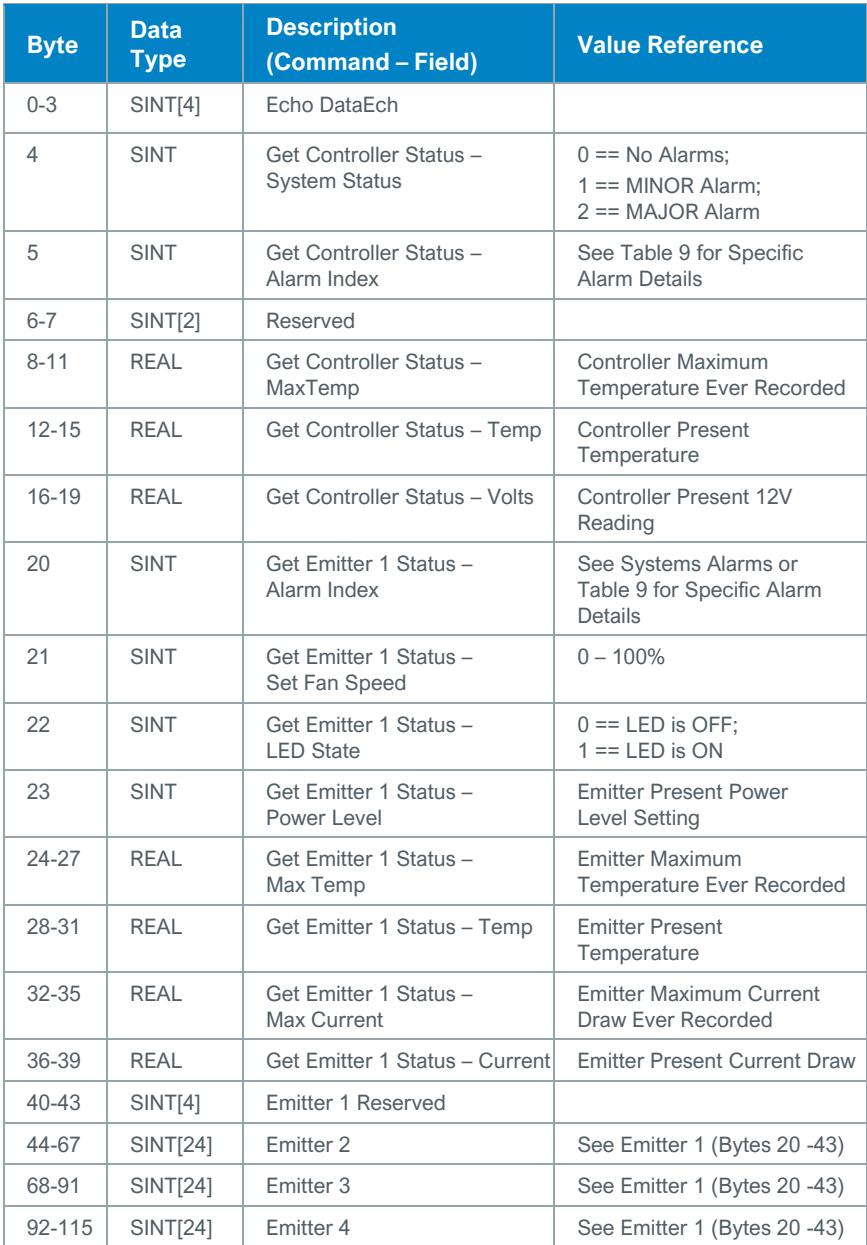

# <span id="page-23-0"></span>Web Guide

## <span id="page-23-1"></span>Log In Page

Default username and password is Admin/Admin.

See page [36](#page-35-0) to change username and password.

#### **Figure 20.**  Log In Page

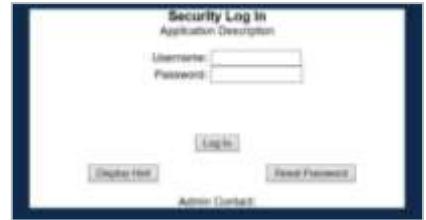

## <span id="page-23-2"></span>Main Page

**Device Description<sup>1</sup> :** User defined description string.

**Network Status:** Displays status of the connect Ethernet network.

**Dymax Status:** Display status of communications link to hardware.

**EtherNet/IP Status:** Displays status of communication link to an EtherNet/IP Adapter.

**PROFINET IO Status:** Displays status of communication link to a PROFINET IO Server.

#### **Figure 21.**

Dymax Device Main Page

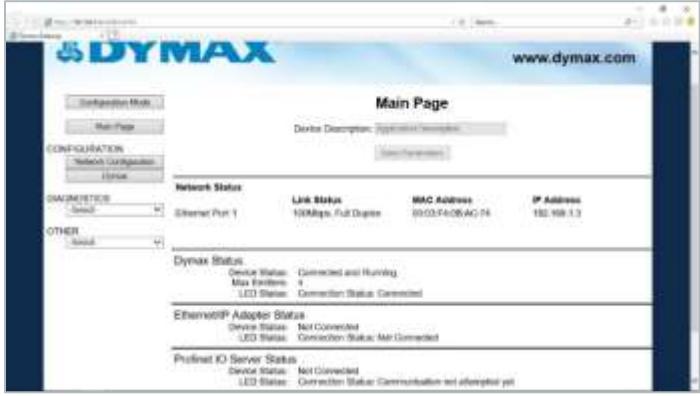

<sup>1</sup> These parameters can only be modified in configuration mode.

## <span id="page-24-0"></span>Network Configuration Page

**MAC Address:** Displays the MAC address of the device.

**Ethernet Link<sup>1</sup> :** Displays the network link configuration.

**IP Setting<sup>1</sup> :** Displays the network IP setting mode.

**IP Address<sup>1</sup> :** Displays the network IP address.

**Subnet<sup>1</sup> :** Displays the network subnet mask.

**Default Gateway<sup>1</sup>:** Displays the network default gateway.

**DNS Gateway<sup>1</sup> :** Displays the network DNS gateway.

#### **Figure 22.**

Network Configuration Page

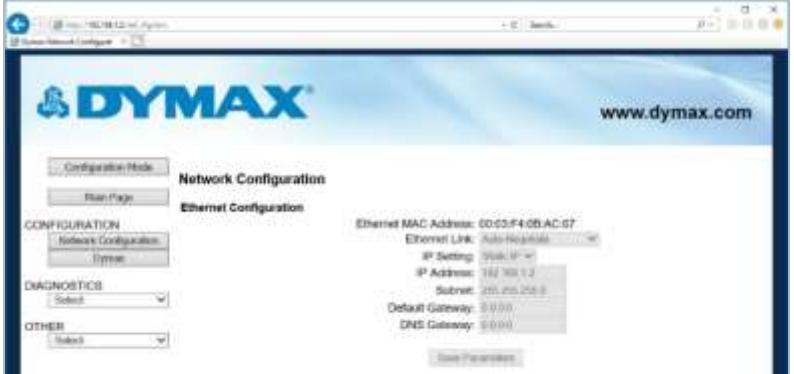

*It is recommended to leave the DNS gateway set to 0.0.0.0 and the Ethernet Link as auto-negotiate. If configuring the gateway to use email, the DNS gateway must be set.*

<sup>&</sup>lt;sup>1</sup> These parameters can only be modified in configuration mode.

## <span id="page-25-0"></span>Diagnostics Alarm Log Page

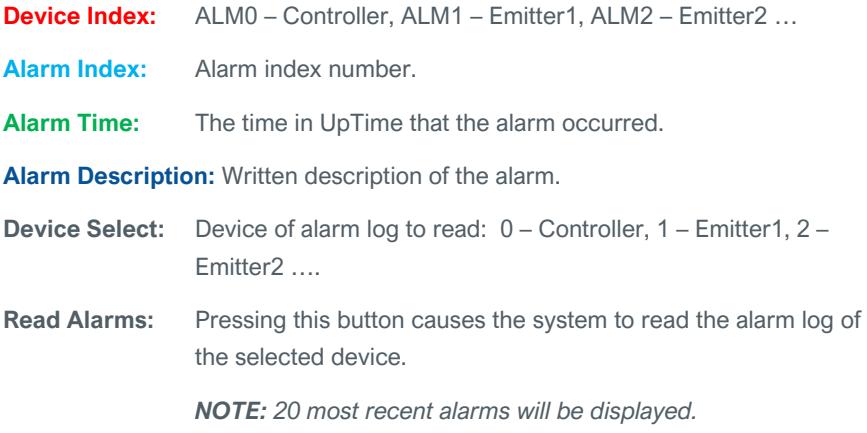

**Figure 23.**  Alarms Page

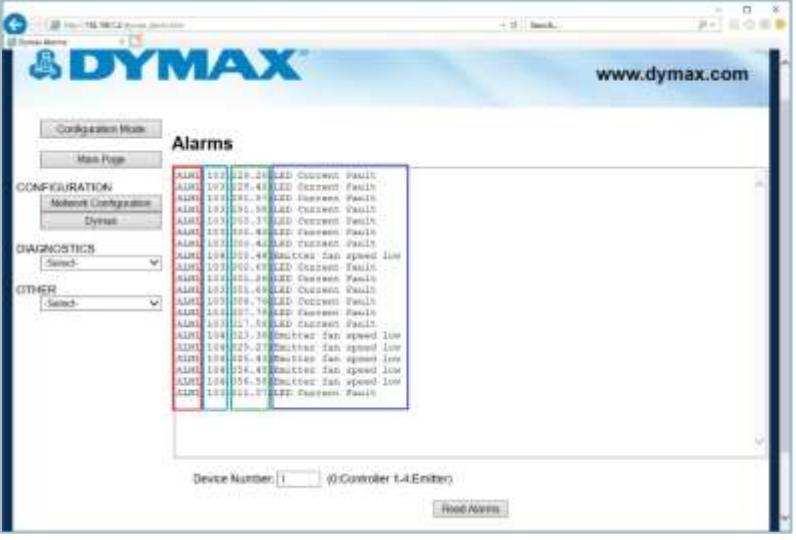

## **System Alarms**

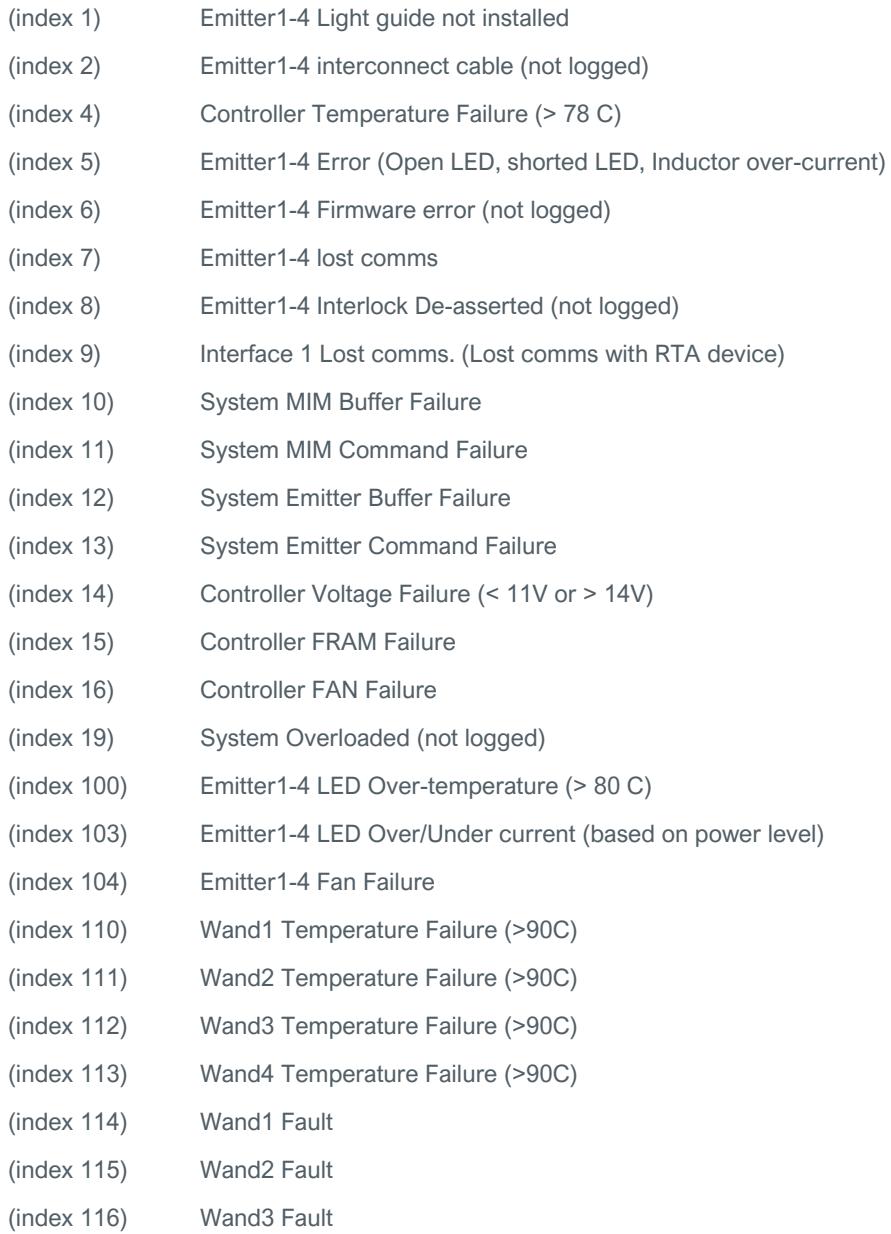

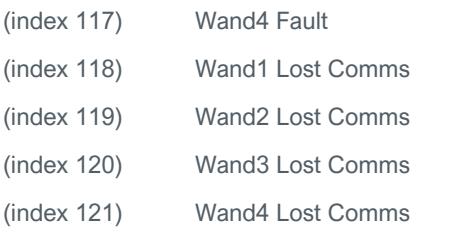

### **Warnings**

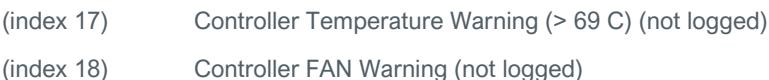

## <span id="page-27-0"></span>Diagnostics Page

#### **System Information**

**System Index:** Select the device info system to be viewed.

**View:** Retrieve device info for selected system.

**Clear All Values:** Resets all status parameters to 0.

#### **Figure 24.**  Diagnostics Page

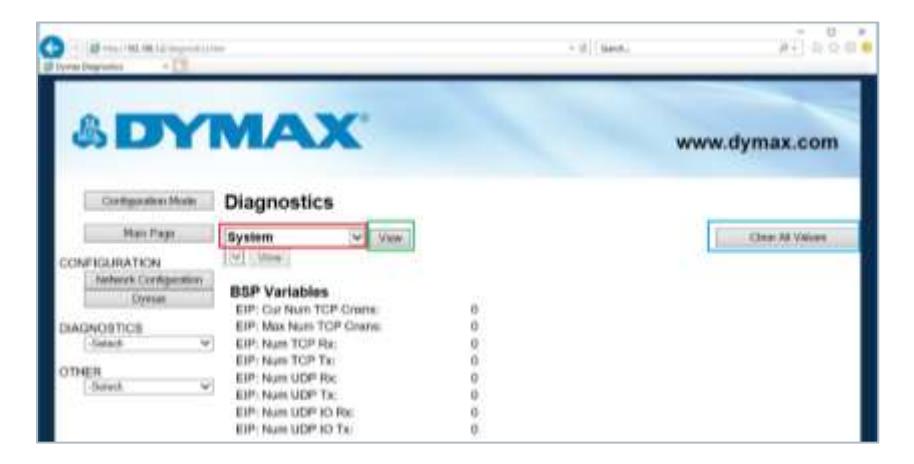

#### **EtherNet/IP Adapter**

**System Index:** Select the device info system to be viewed.

**View:** Retrieve device info for selected system.

**Clear All Values:** Resets all status parameters to 0.

#### **Figure 25.**

Diagnostics Page – Ethernet/IP Adapter

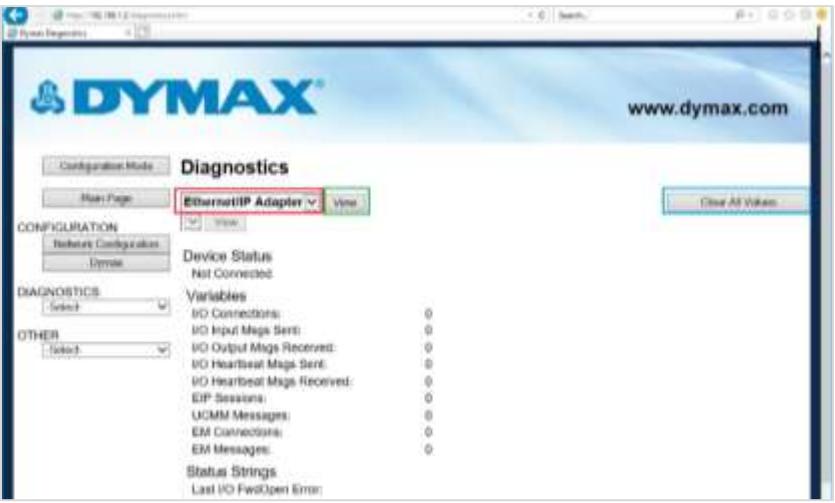

#### **PROFINET IO Server**

**System Index:** Select the device info system to be viewed.

**View:** Retrieve device info for selected system.

**Clear All Values:** Resets all status parameters to 0.

#### **Figure 26.**  Diagnostics Page - PROFINET IO Server

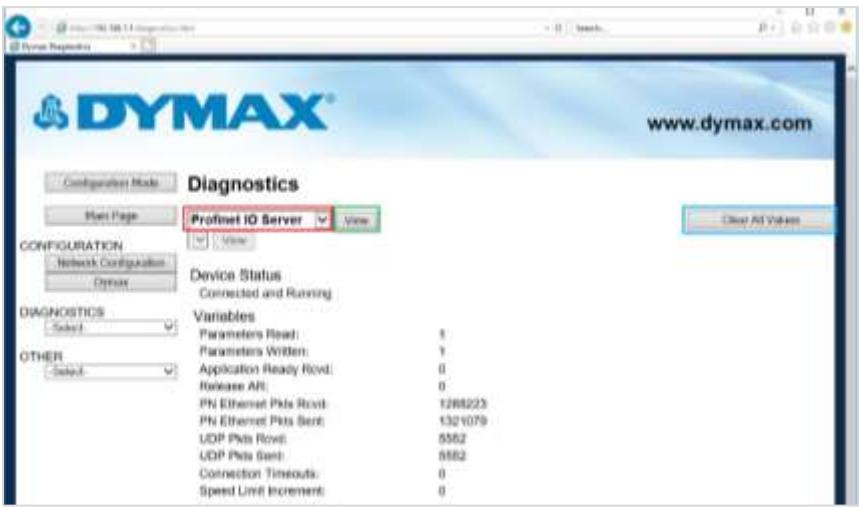

## **Dymax Information**

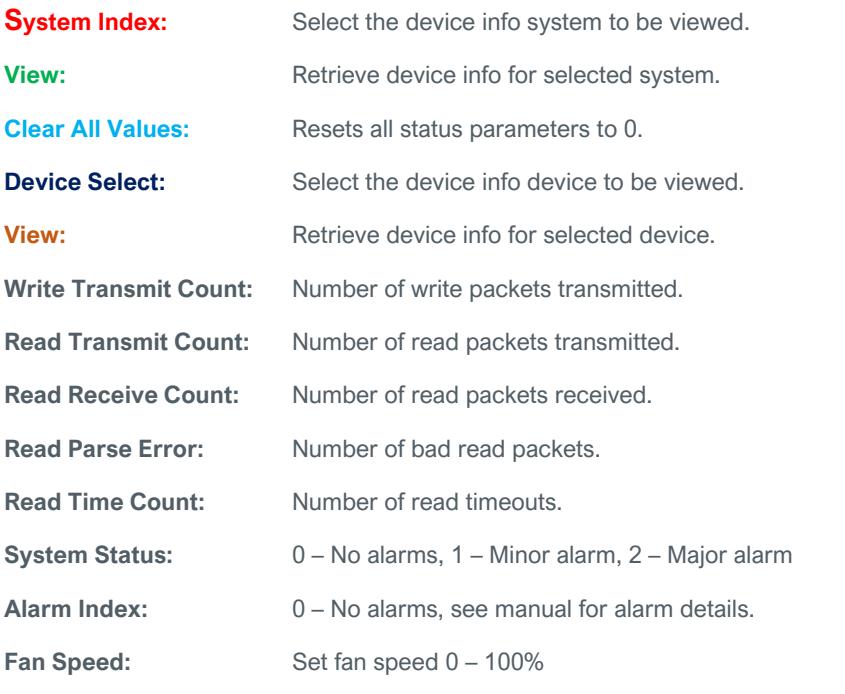

**LED State:** 0 – OFF, 1 – ON (N/A for controller device).

**Power Level:** Power Level Setting 1 – 100% (N/A for controller device).

**Max Temperature:** Maximum temperature this device has operated under.

**Temperature:** Present operating temperature for this device.

**Max Current:** Maximum current draw this device has operated under (N/A for Controller Device).

**Current:** Present operating current draw for this device (N/A for controller device).

**Volts:** Present operating voltage level for this device (N/A for emitter devices).

**UpTime:** Total time in hours that this device has been Running.

**OnTime:** Total time in hours that this emitter LED has been on (N/A for controller device).

**Power Correction:** Device calibration setting (N/A for controller device).

**Serial Number:** Device serial number.

**Revision:** Device revision.

**Model Number:** Device model number.

#### **Figure 27.**

Diagnostics Page - Dymax

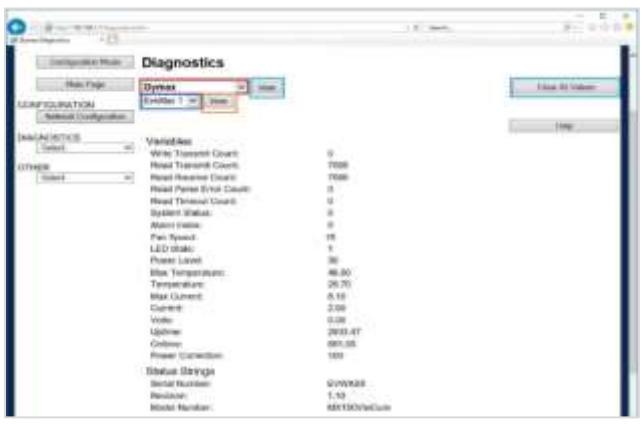

## <span id="page-31-0"></span>Emitter Control Page

**Emitter1 On/Off:** Allows the user to turn Emitter1 on or off.

**Emitter1 Power:** Allows the user to turn adjust the power level for Emitter1 (5 – 100%).

**Emitter2 On/Off:** Allows the user to turn Emitter2 on or off.

**Emitter2 Power:** Allows the user to turn adjust the power level for Emitter2 (5– 100%).

**Emitter3 On/Off:** Allows the user to turn Emitter3 On or Off.

**Emitter3 Power:** Allows the user to turn adjust the power level for Emitter3  $(5 - 100\%).$ 

**Emitter4 On/Off:** Allows the user to turn Emitter4 On or Off.

**Emitter4 Power:** Allows the user to turn adjust the power level for Emitter4  $(5 - 100\%).$ 

**Update Emitters:** Updates all emitters to above settings.

**Reset Alarms:** Resets all system alarms.

## **Figure 28.**

Emitter Control Page

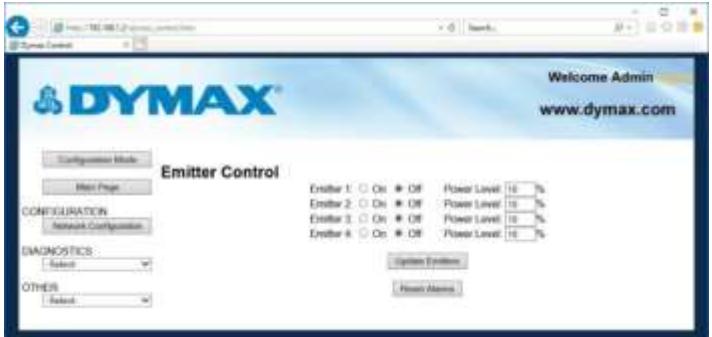

*NOTE: This page is only available when the device is not being controlled by Ethernet protocol commands.* 

## <span id="page-32-0"></span>Configuration Mode

#### **Export/Import Configuration**

**Save Configuration:** Save the current system configuration to a file.

**Load Configuration<sup>1</sup> :** Load a saved configuration into the system.

#### **Figure 29.**  Export/Import Configuration Page

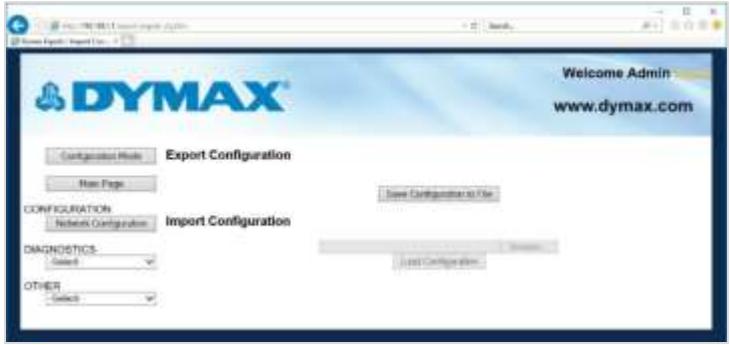

<sup>1</sup> These parameters can only be modified in configuration mode.<br>**Utilities** 

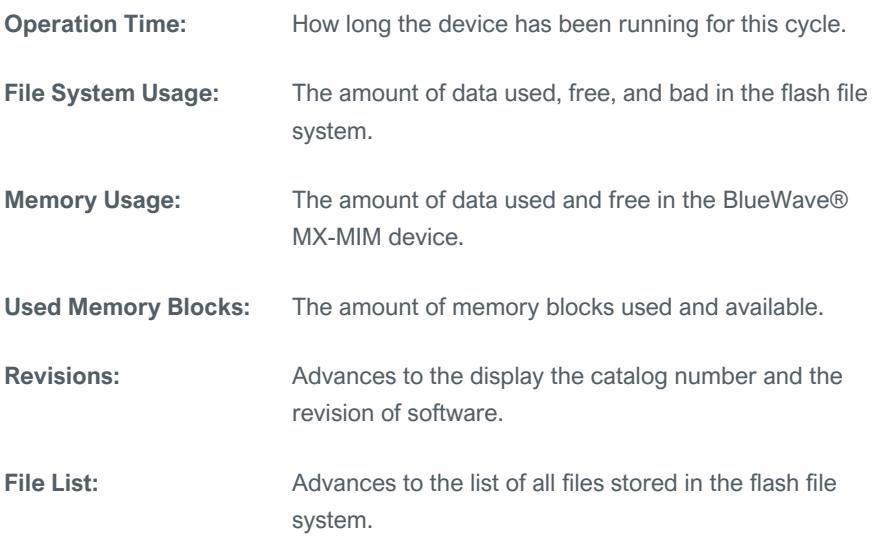

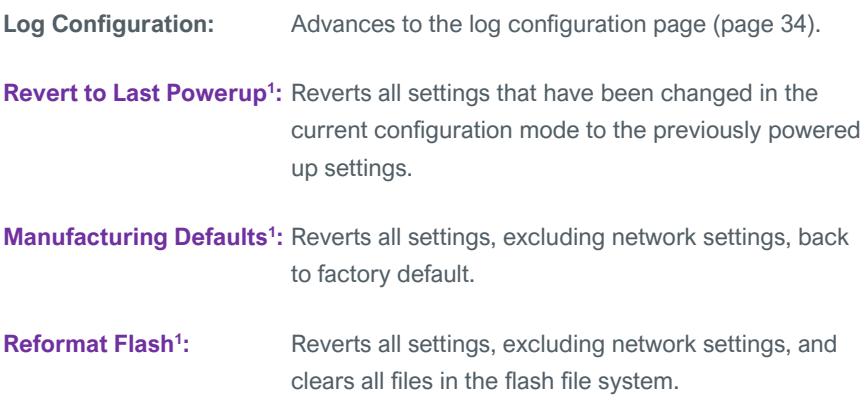

### **Figure 30.**

Utilities **Bagneters can only be modified in configuration mode.** 

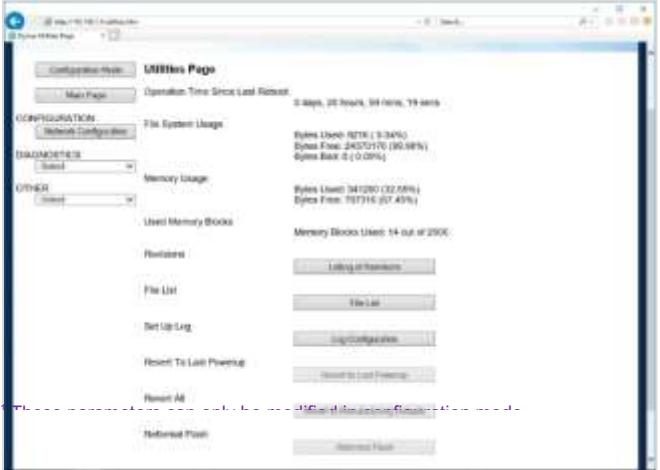

## <span id="page-33-0"></span>**Log Configuration**

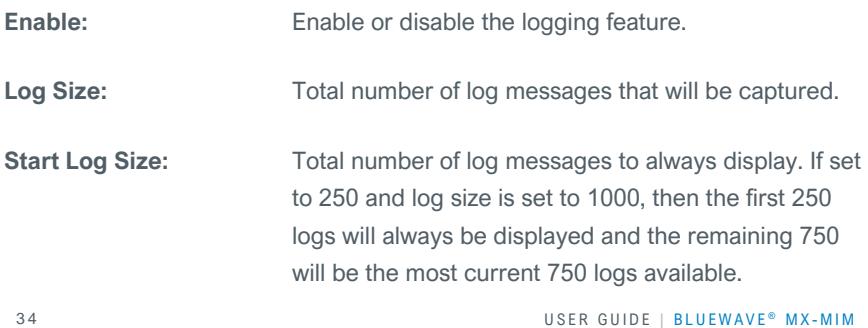

## **Task Log Configuration:** Each task listed below represents a different process the product has. You have the ability to turn on certain capture filters that the diagnostics logging page will display. Each bit within the 16-bit value displayed represents a different capture filter.

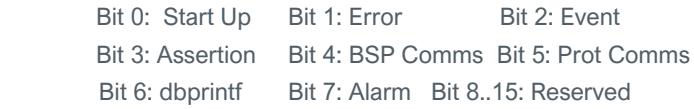

#### **Figure 31.** Log Configuration Page

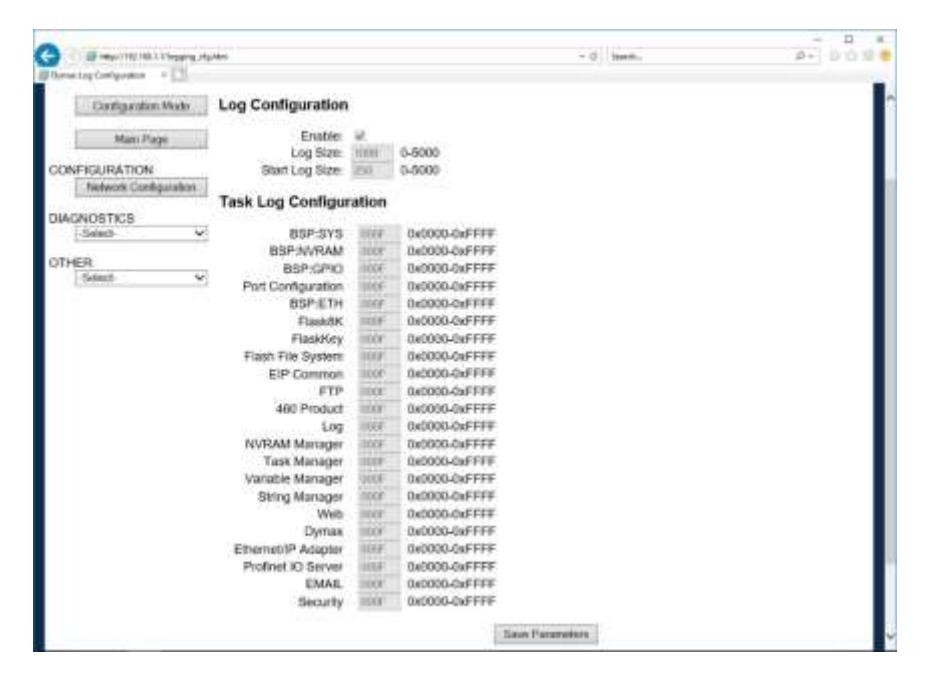

#### **Logging**

The diagnostics logging page will help troubleshoot any issues that may come about. To display the captured log data, click the Stop Log and Display Button. You can change what is displayed by changing the log filters on the bottom of the page. The displayed log information is based on the log capture filters configured i[n Figure 32](#page-35-1) of this document. Once you stop the log, the gateway will not be

logging any current messages. To resume, click the Clear Display & Start Log Button.

<span id="page-35-1"></span>**Figure 32.**

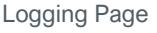

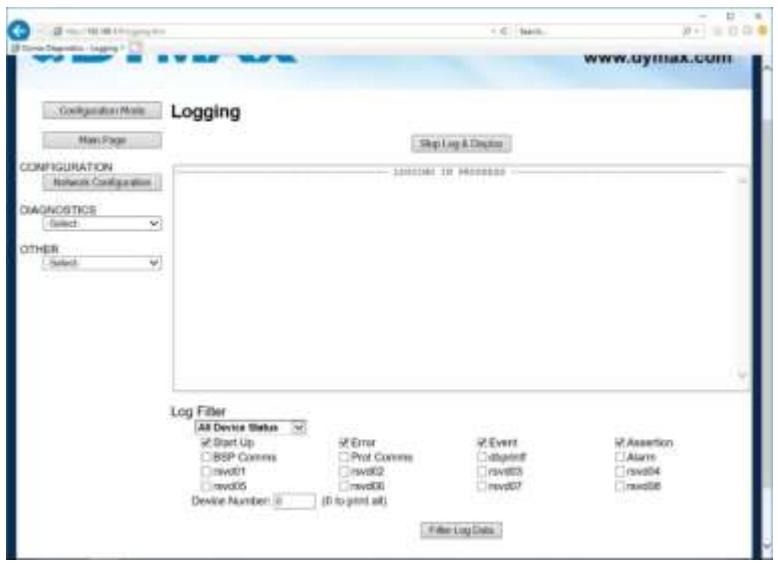

#### <span id="page-35-0"></span>**Security Configuration**

To setup security on the BlueWave MX-MIM, navigate to *Other > Security Configuration*. You can configure security for 3 administrators, 5 users, and 1 guest.

#### **THIS IS NOT A TOTAL SECURITY FEATURE**

The security feature offers a way to password protect access to diagnostics and configuration on the network. The security feature does not protect against "Air Gap" threats. If the gateway can be physically accessed, security can be reset. All security can be disabled if physical contact can be made. From the login page, click the reset password button twice. You will be forced to do a hard reboot (power down) on the device within 15 minutes of clicking the button. This process should be used in the event a password is forgotten.

*NOTE: Only admins have configuration access to all web pages.* 

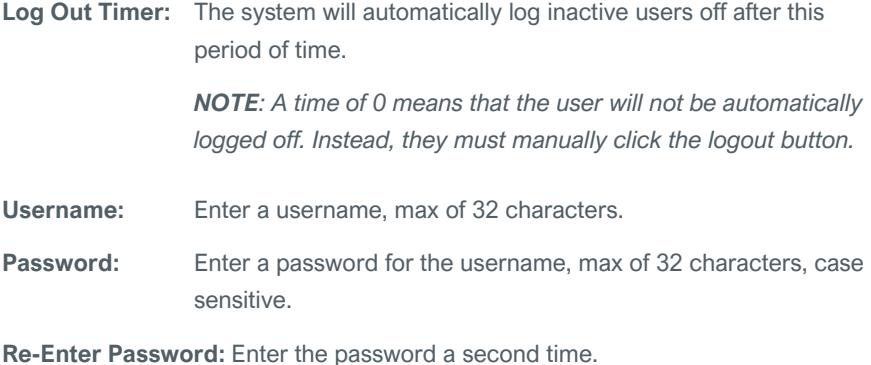

**E-mail:** In case the password was forgotten, a user can have their password e-mailed to them if e-mail was configured.

Hint: A helpful reminder of what the password is.

#### **Figure 33.**

Security Configuration Screen

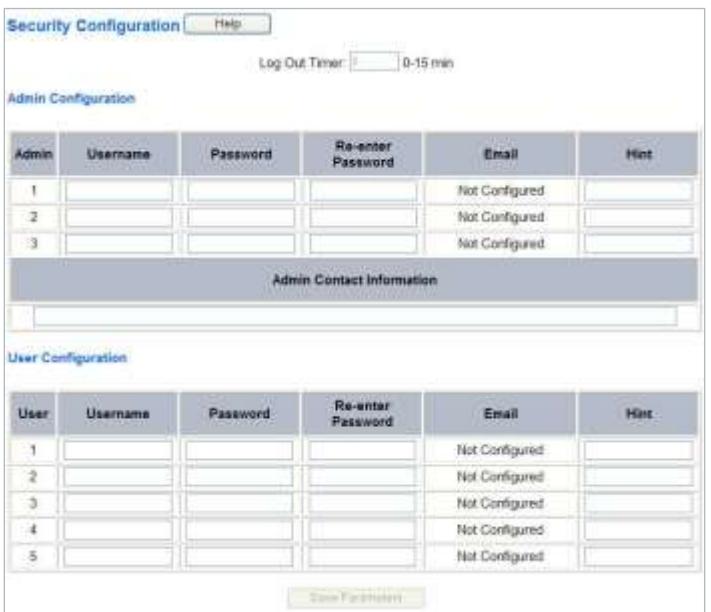

### **Security Configuration-Security Levels**

Each webpage in the gateway can have a separate security level associated with it for each user.

Security Levels:

- **Full Access**: Capability to view and configure a web page.
- **View Access**: Capability to view a web page but cannot configure parameters.
- **No Access**: No capability of viewing the web page and page will be removed from navigation.

#### **Figure 34.**

Advanced Security Configurations

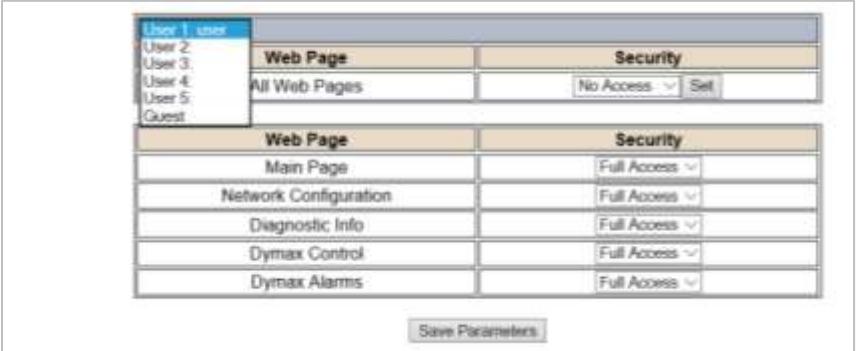

#### **Security - Log In**

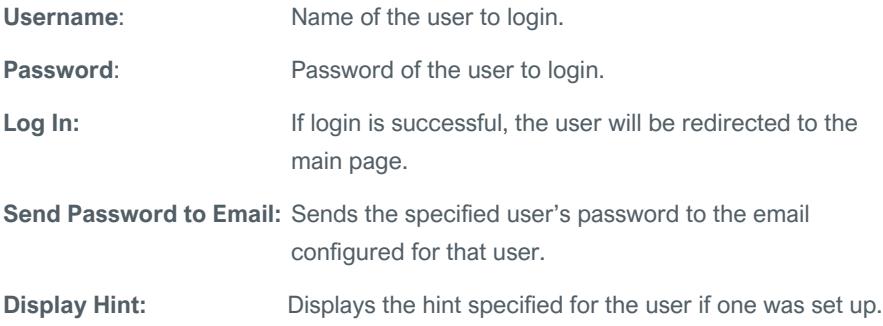

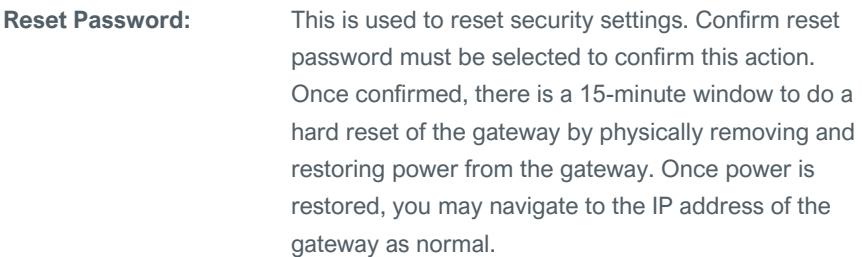

#### **Figure 35.** Security Log In

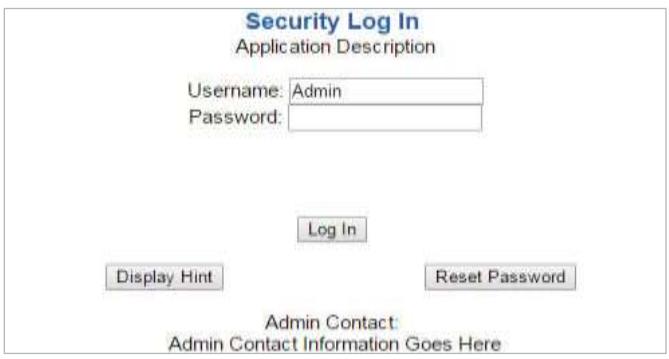

#### **Security - Log Out**

Once a user is done with a session they may click "logout" at the top of any page. The user may also be logged out for inactivity based off of the log out timer specified during the configuration.

**Figure 36.** Log Out Button

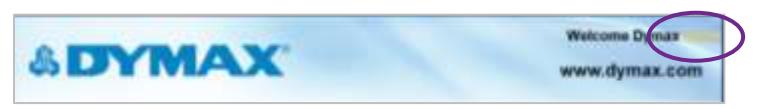

*NOTE: Closing the browser is not sufficient to log out.*

#### **Email Configuration**

#### *NOTE: IT Support will be required*

*WARNING: This system will NOT work with TLS encryption.*

Using 3rd party relay or Office 365 SMTP relay is not advised. Using Google SMPT relay will require firewall rules changes, which may create a security issue. To setup e-mails on the BlueWave® MX-MIM, navigate to *Other > Email Configuration.* You can configure up to 10 email addresses.

**SMTP Mail Username:** The email address that the SMTP server has set up to use.

**SMTP Mail Password:** If authentication is required, enter the SMTP Server's password (Optional).

**SMTP Server:** Enter the name of the SMTP server or the IP address of the server.

**From Email:** Enter the email that will show up as the sender.

**To Email:** Enter the email that is to receive the email.

**Email Group:** Choose a group for the user. This is used in other web pages.

Click "Save Parameters**"** to commit the changes and reboot the gateway.

#### **Figure 37.**

Email Configuration

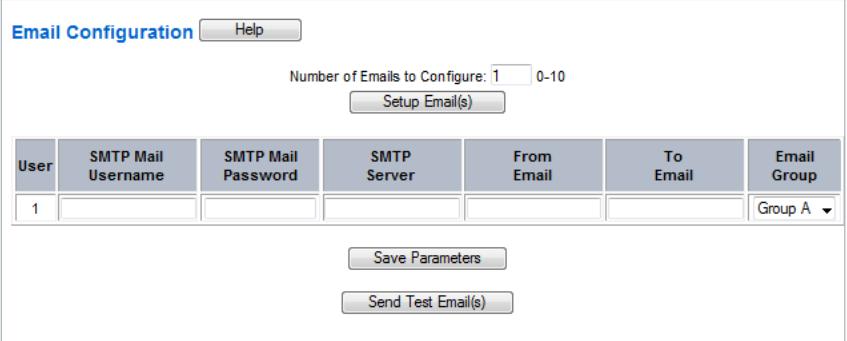

#### **Committing Changes to the Settings**

All changes made to the settings of the BlueWave® MX-MIM in Configuration Mode will not take effect until the device is restarted via the webpage. Changes will not be stored if the device power is removed prior to a reboot.

*NOTE: The device does not need to be restarted after every change. Multiple changes can be made before a restart, but they will not be committed until the gateway is restarted.*

When all desired changes have been made, press "restart now".

The webpage will redirect to our rebooting page [\(Figure 38\)](#page-40-0).

#### <span id="page-40-0"></span>**Figure 38.**

Rebooting Page

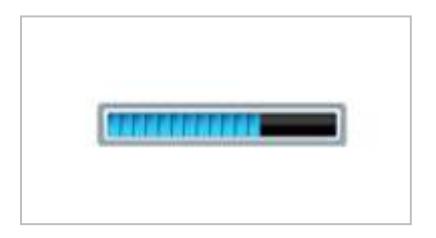

The reboot can take up to 20 seconds. You will know the save was successful if the red box is no longer present.

If the IP address has not been modified, the device will automatically redirect to the main page.

If the IP address was modified, a message will appear at the top of the page to instruct the user to manually open a new webpage at that new IP.

# <span id="page-41-0"></span>Troubleshooting

## *WARNING! Only qualified maintenance personnel should attempt the*

*following procedures.*

#### **Table 8.**

Troubleshooting Chart for BlueWave MX-MIM

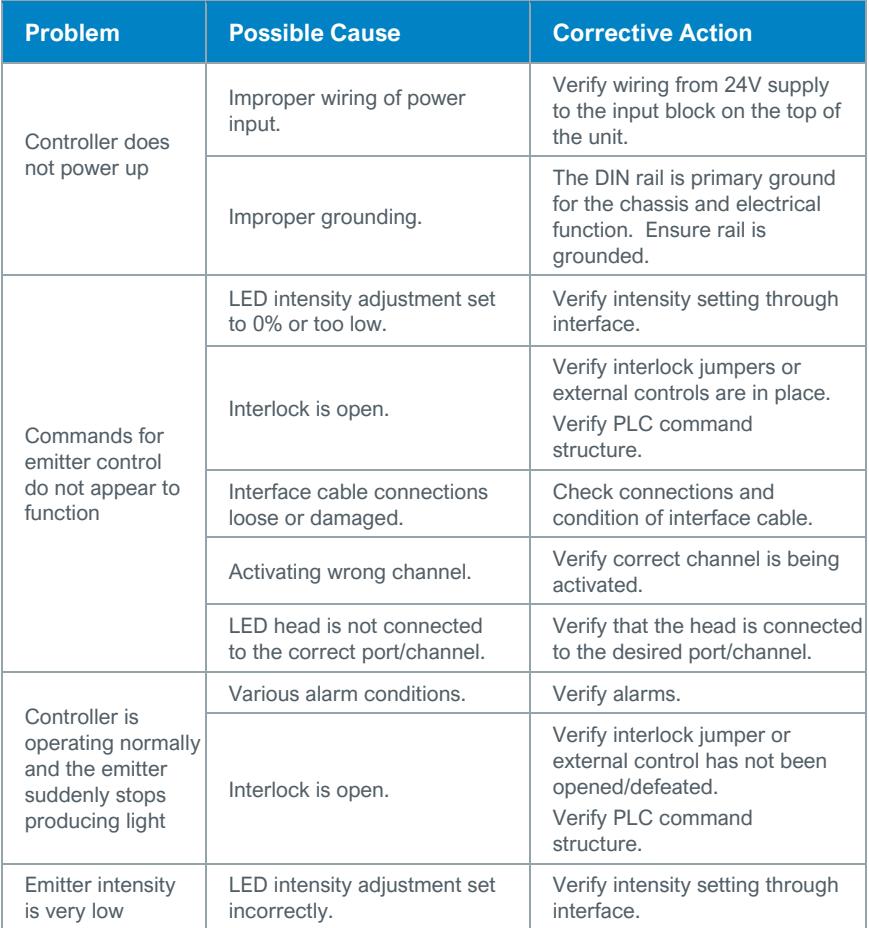

## **Table 9.**

Alarms Chart for BlueWave MX-MIM

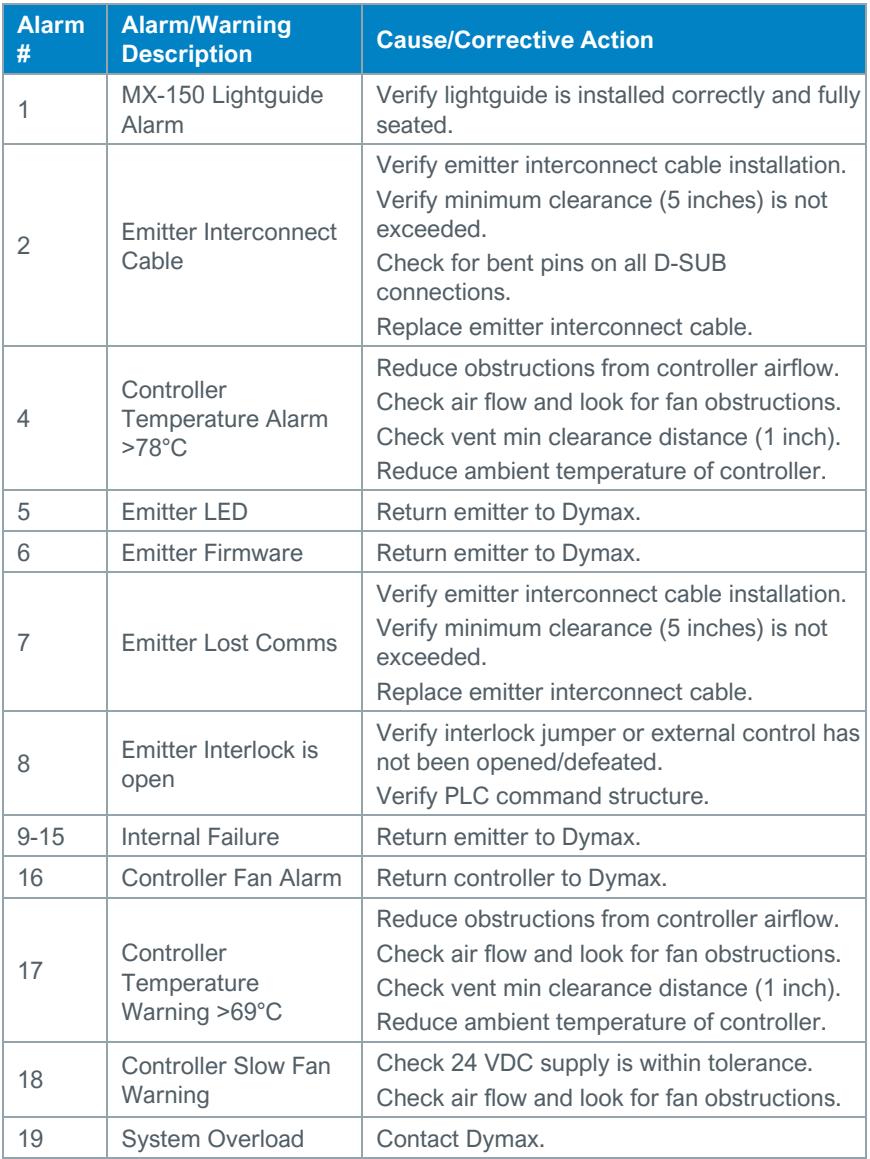

### **Table 9 Continued.**

Alarms Chart for BlueWave MX-MIM

<span id="page-43-0"></span>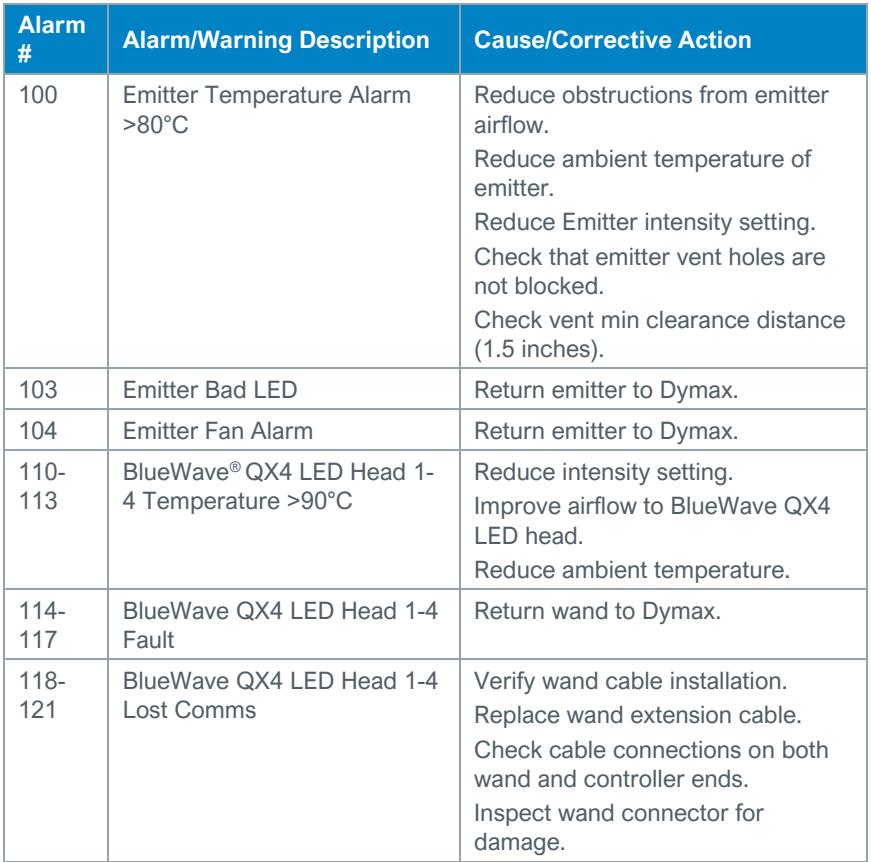

# MX-4E Extension Module

Please refer to the MX-4E User Guide for detailed operating instructions.

The MX-4E is an expansion module that will interface with Dymax MX-series multichannel controllers, as well as with the BlueWave MX-MIM machine interface module, to utilize existing BlueWave QX4 LED heads.

The system information display from the diagnostics screen in the BlueWave MX-MIM will indicate the configuration of the expansion module and the BlueWave QX-4 LED heads will be identified by type (RediCure®, PrimeCure®, VisiCure®, or none).

The model number field, located under the status strings heading at the bottom, will reflect a code: **QX-aa-bb-cc-dd.**

- aa through dd reflect the wavelength of the attached heads
- RC=RediCure, PC=PrimeCure, VC=VisiCure, and NA= No head Found

#### **Figure 39.**

Diagnostics Screen

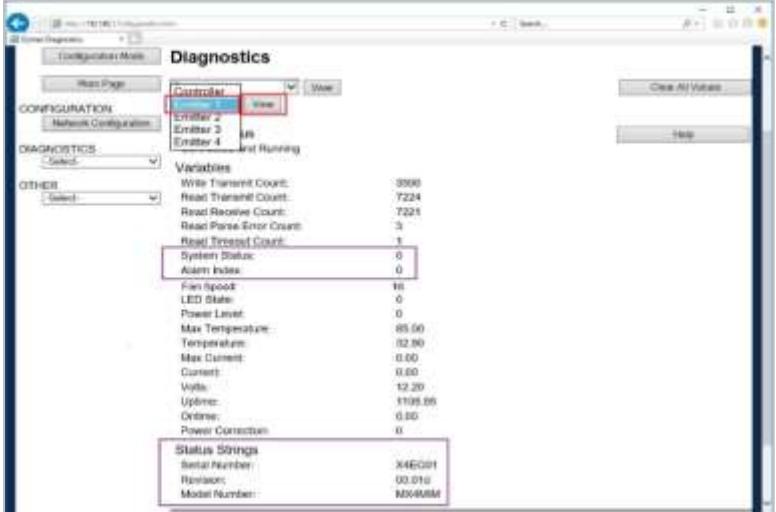

Expansion module hours are accumulated but will not reset when a BlueWave QX-4 head is replaced. It is suggested to monitor BlueWave QX-4 LED head hours separately for process control. The MX-4E is tracked as "Emitter" under Run Hours.

## <span id="page-45-0"></span>Alarm Codes: MX-4E

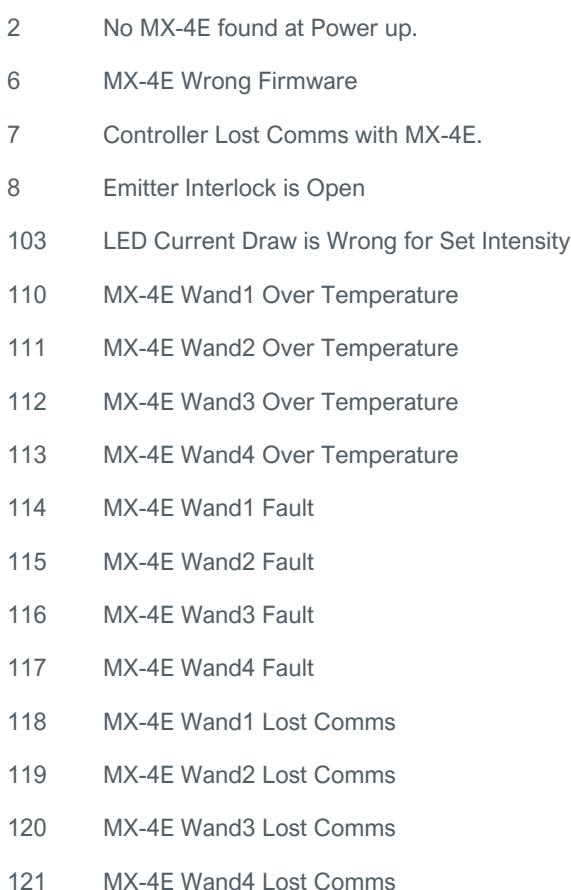

# <span id="page-46-0"></span>Parts and Accessories

## <span id="page-46-1"></span>Spare Parts

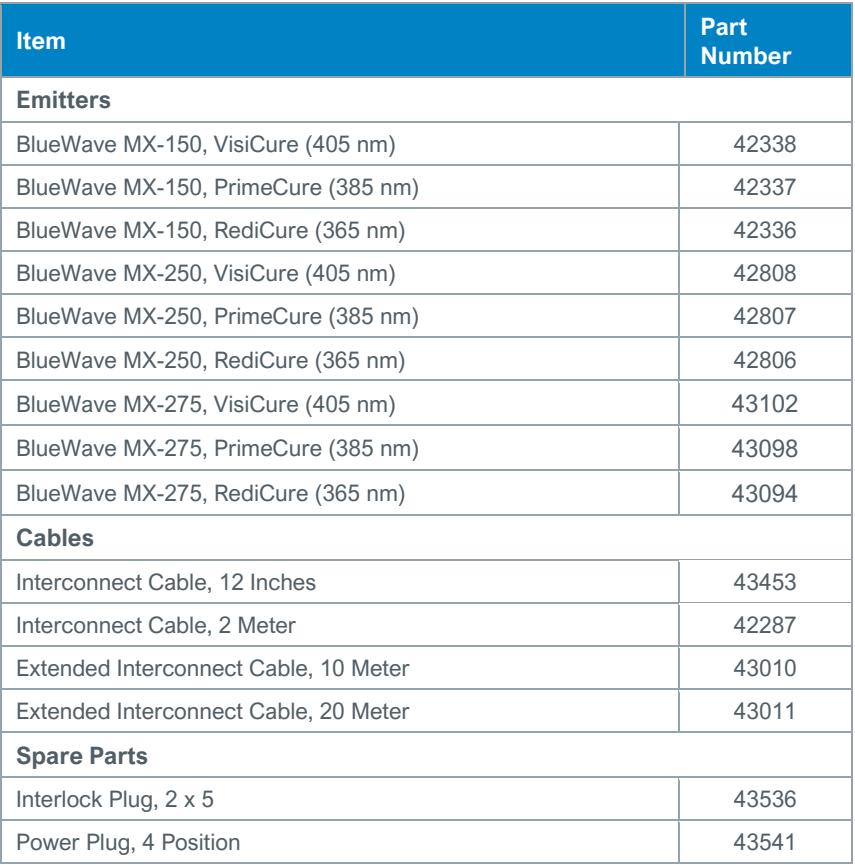

## <span id="page-47-0"></span>Accessories

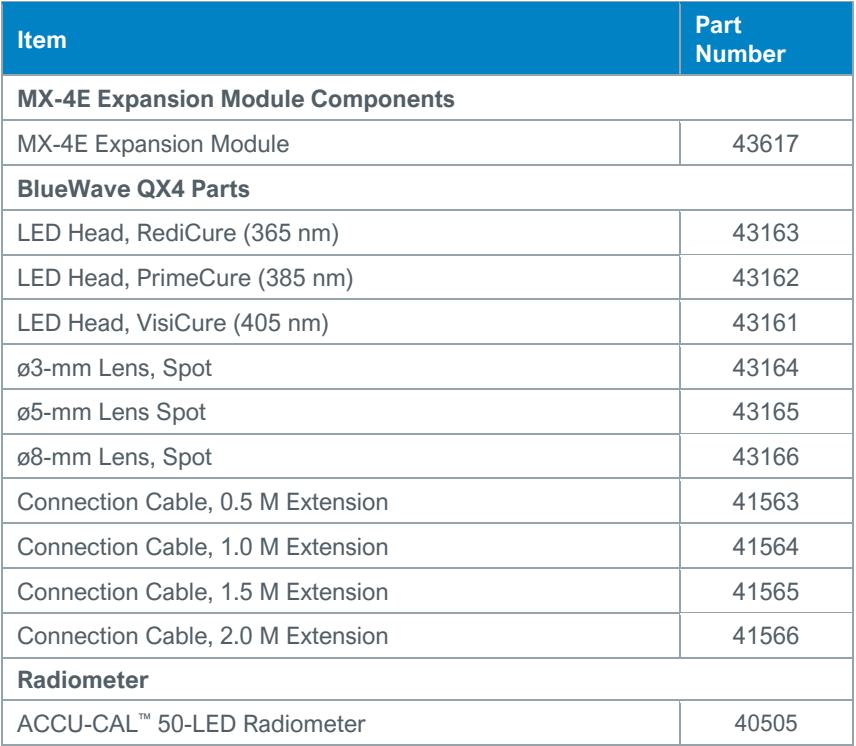

# <span id="page-48-0"></span>**Specifications**

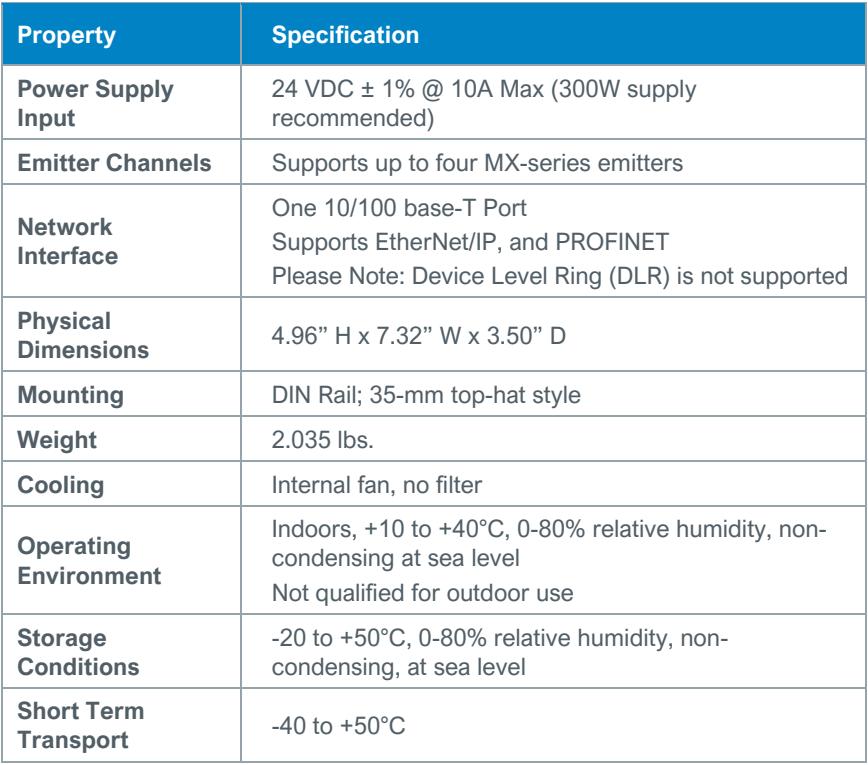

### **Figure 40.**

**Dimensions** 

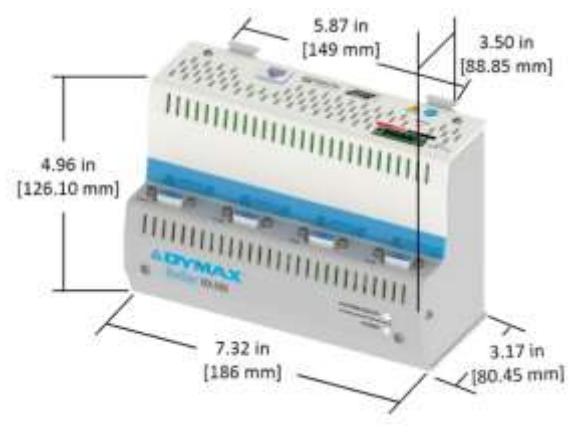

# <span id="page-49-0"></span>Declaration of Conformity

#### **Figure 41.**

Declaration of Conformity - CE

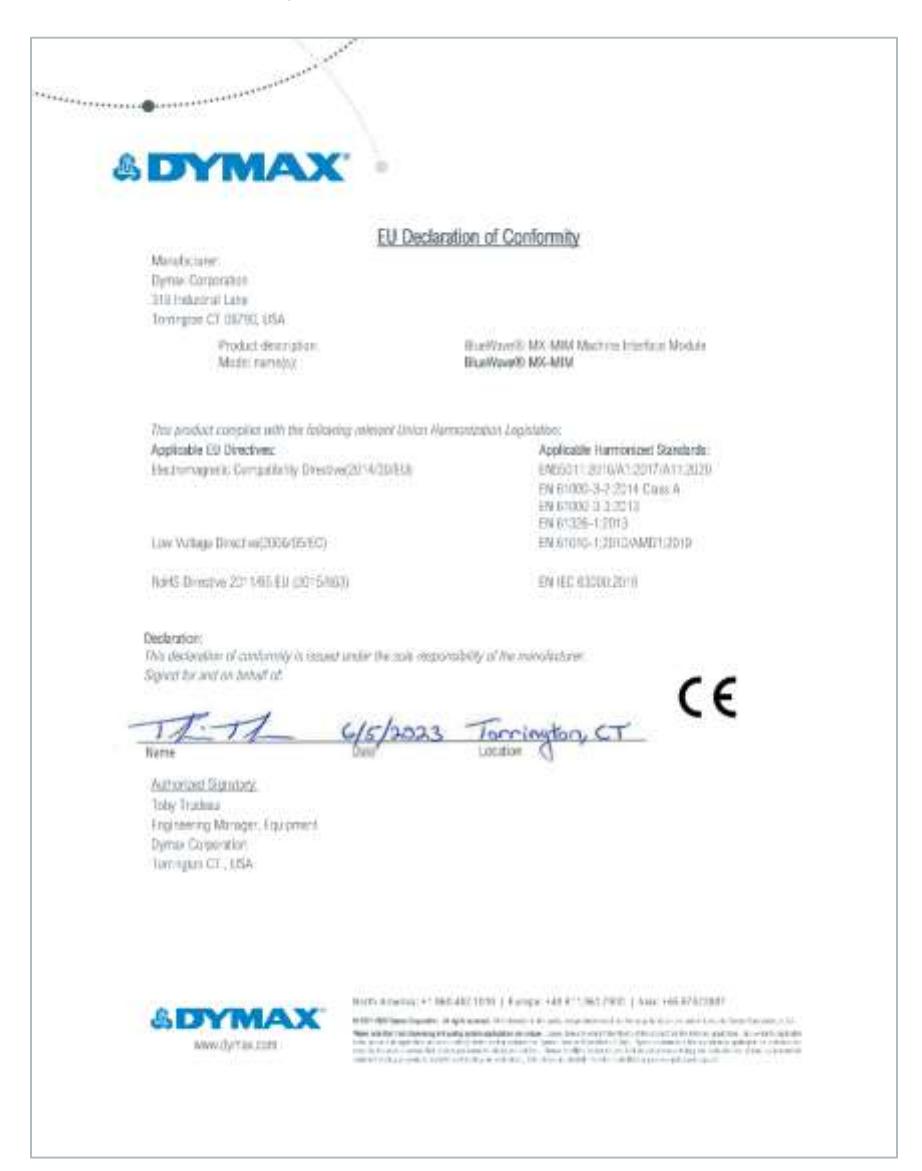

### **Figure 42.** Declaration of Conformity - UKCA

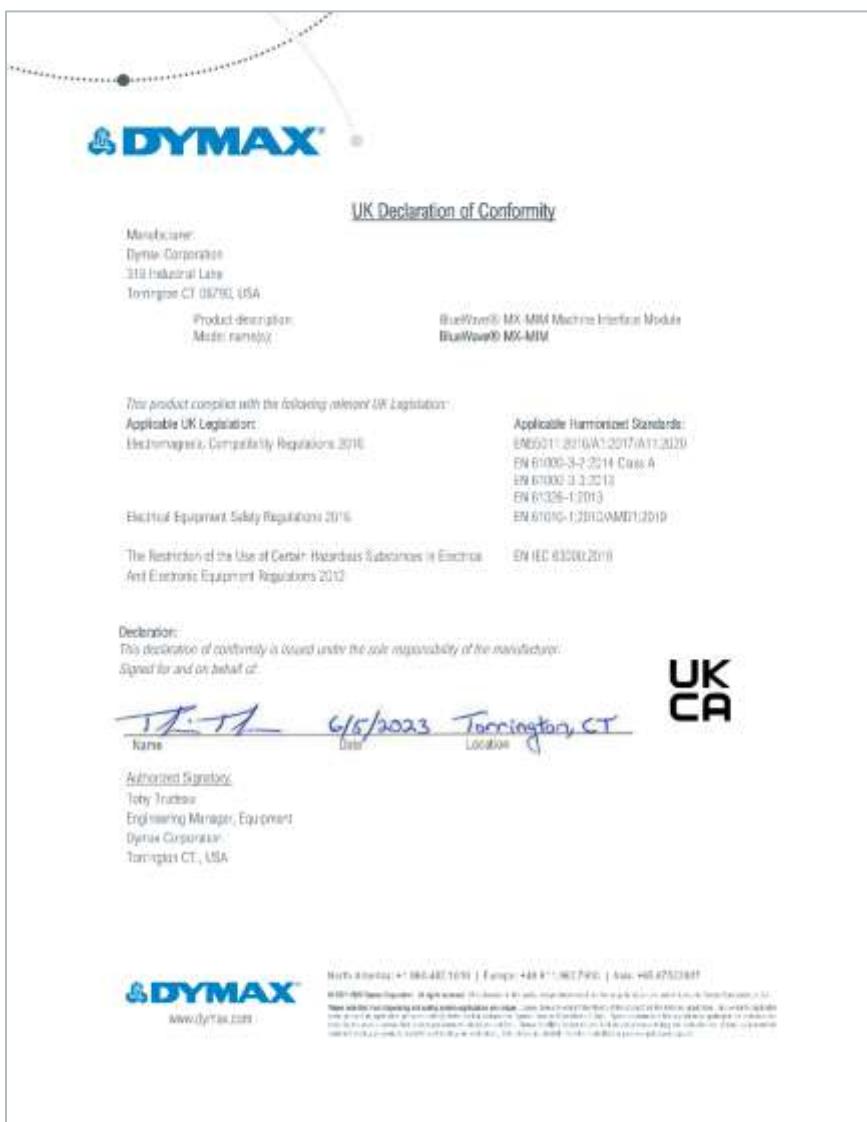

## <span id="page-51-0"></span>**Warranty**

From date of purchase, Dymax Corporation offers a one-year warranty against defects in material and workmanship on all system components with proof of purchase and purchase date. Unauthorized repair, modification, or improper use of equipment may void your warranty benefits. The use of aftermarket replacement parts not supplied or approved by Dymax Corporation, will void any effective warranties and may result in damage to the equipment.

*IMPORTANT NOTE: DYMAX CORPORATION RESERVES THE RIGHT TO INVALIDATE ANY WARRANTIES, EXPRESSED OR IMPLIED, DUE TO ANY REPAIRS PERFORMED OR ATTEMPTED ON DYMAX EQUIPMENT WITHOUT WRITTEN AUTHORIZATION FROM DYMAX. THOSE CORRECTIVE ACTIONS LISTED ABOVE ARE LIMITED TO THIS AUTHORIZATION.*

## <span id="page-51-1"></span>Index

Accessories, *47*, *48* Alarm Codes, 46 Alarms, 26, *43* Connections, 7 Emitters, 10 Ethernet Ports, 11 Input Power, 8 Interlocks, 8 Contact Information, 5 Declaration of Conformity, 50 Dimensions, *49* DIN Rail Mounting, 11 Email Configuration, 40 Help, 5 Installation, 11 Network Data Formats, 6 Parts List, 6 Product Overview, 6

Profinet, 22 Rebooting Page, 41 Safety, 5 Security, 36 Levels, 38 Log In, 38 Log Out, 39 Set Up, 15 Spare Parts, *47*, *48* Troubleshooting, *42* Unpacking, 6 Warranty, 52 Web Alarms Page, 26 Diagnostic Page, 28 Emitter Control Page, 32 Log In Page, 24 Main Page, 24 Network Configuration, 25 Utilities Page, 33

**© 2019-2022 Dymax Corporation. All rights reserved.** All trademarks in this guide, except where noted, are the property of, or used under license by Dymax Corporation, U.S.A.

Worth America: +1 860.482.1010 | Europe: +49 611.962.7900 | Asia: +65.67522887<br>
@ 2019-2022 Dymax Corporation. All rights reserved. All trademarks in this guide, except where<br>
are the property of, or used under license by **Please note that most curing system applications are unique.** Dymax does not warrant the fitness of the product for the intended application. Any warranty applicable to the product, its application and use<br>is strictly limited to that contained in Dymax standard Conditions of Sale published on our website.<br>Dymax recommend and evaluation by offering equipment trial rental and leasing programs to assist in such testing and evaluations. MAN101 6/28/2023

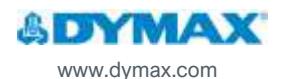